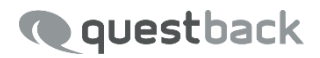

# **EFS EMPLOYEE ACTION PLANNER & CLF**

Enterprise Feedback Suite

EFS Summer 2017 23. August 2017 © 2017 – Questback GmbH

Die in dieser Publikation enthaltene Information ist Eigentum der Questback GmbH. Weitergabe und Vervielfältigung dieser Publikation oder von Teilen daraus ist nur mit ausdrücklicher schriftlicher Genehmigung durch die Questback GmbH gestattet.

Diese Publikation wird ohne jegliche Gewähr bereitgestellt. Enthaltene Informationen können ohne vorherige Ankündigung geändert werden. Zudem übernimmt Questback keine Garantie für die Exaktheit oder Vollständigkeit der Informationen, Texte, Grafiken, Links und sonstigen in dieser Publikation enthaltenen Elemente. Bei dieser Publikation handelt es sich um eine vorläufige Version, die gültigen Lizenzverträgen oder anderen Vereinbarungen mit Questback nicht unterliegt. Die von der Questback GmbH und/oder von ihren Vertriebsfirmen angebotenen Softwareprodukte können Softwarekomponenten anderer Softwarehersteller enthalten. Alle Produkte können länderspezifische Unterschiede aufweisen.

Questback, Enterprise Feedback Suite, EFS, EFS Survey, EFS Panel, EFS Employee und EFS Leadership, weitere im Text erwähnte Questback-Produkte und -Dienstleistungen sowie die entsprechenden Logos sind Marken und können eingetragene Marken von Questback in Deutschland und anderen Ländern weltweit sein. Alle anderen Namen von Produkten und Dienstleistungen sind Marken der jeweiligen Firmen.

www.questback.com

#### Deutschland

Questback GmbH Gustav-Heinemann-Ufer 72a 50968 Köln

#### Norwegen (Hauptsitz)

Questback AS Bogstadveien 54 0366 Oslo

# **Inhaltsverzeichnis**

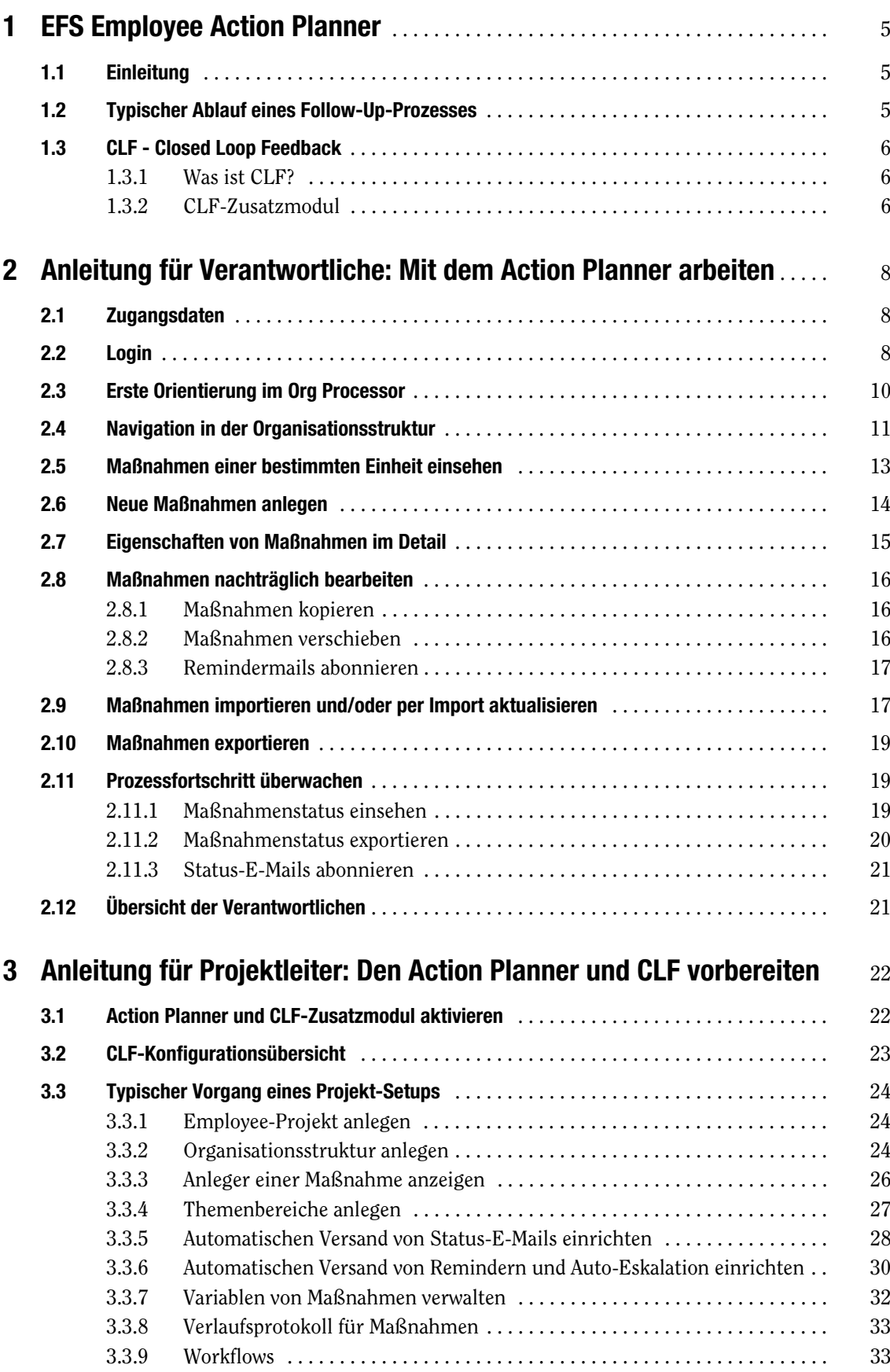

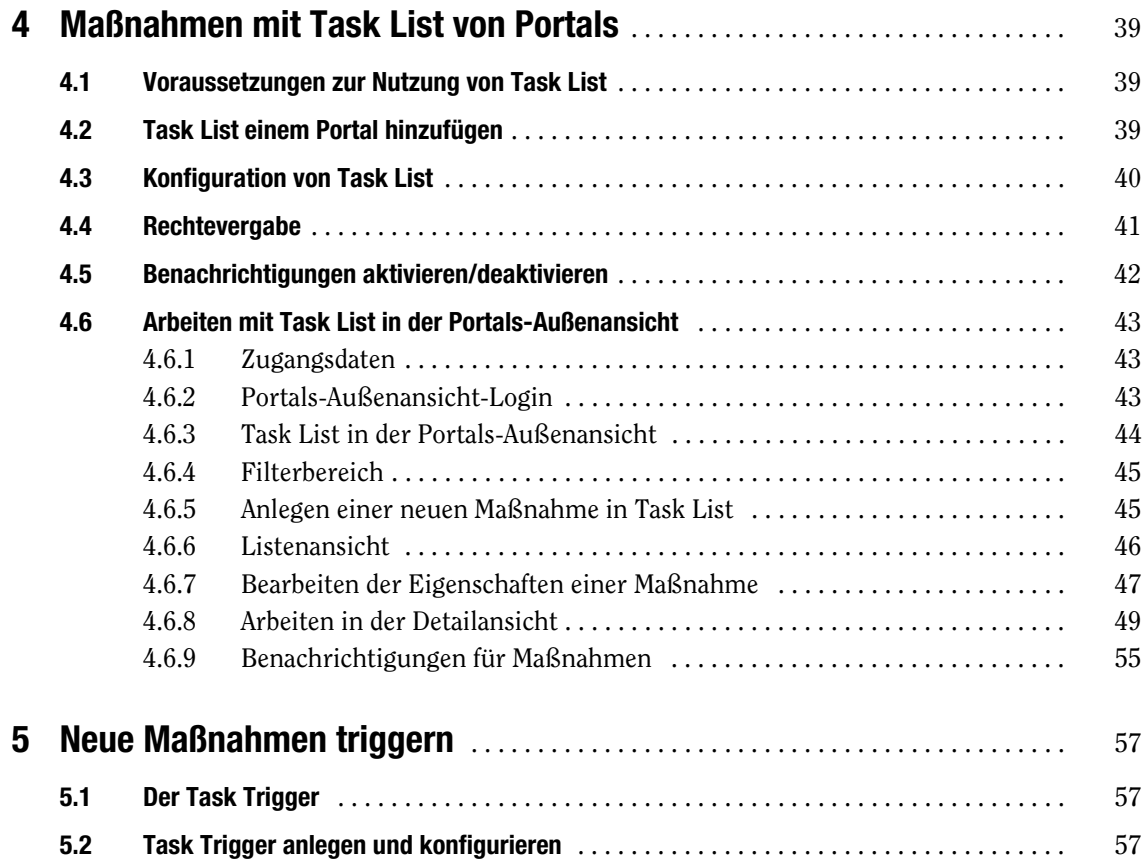

# <span id="page-4-0"></span>**1 EFS Employee Action Planner**

### <span id="page-4-1"></span>**1.1 Einleitung**

Der Action Planner ist ein wesentlicher Bestandteil von EFS Employee. Er dient der Verwaltung und Überwachung von Follow-Up-Maßnahmen nach der Berichtsauslieferung einer Mitarbeiterbefragung. Da das Follow-Up dezentral von einzelnen Verantwortlichen in Organisationseinheiten verwaltet werden muss und von zentralen Projektverantwortlichen überwacht wird, ist der Action Planner in den Org Processor von EFS Employee integriert. Auf dieser Basis können folgende, bereits in der Mitarbeiterbefragung implementierte Elemente im Action Planner genutzt werden:

- $\bullet$ die bestehende Organisationsstruktur
- $\bullet$ bereits erfasste verantwortliche Personen in den einzelnen Organisationseinheiten
- $\bullet$ die bestehenden Berechtigungen zur Einsicht in die Organisationsstruktur
- $\bullet$ der gesonderte Login zum Org Processor für die Verantwortlichen

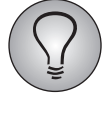

Diese Ausgabe des *Action Planner*-Handbuchs basiert auf dem EFS Employee-Release Summer 2017. Je nachdem, auf welchem Stand die von Ihnen verwendete EFS Employee-Installation ist, kann es bei einigen Features zu geringfügigen Abweichungen kommen.

### <span id="page-4-2"></span>**1.2 Typischer Ablauf eines Follow-Up-Prozesses**

Üblicherweise läuft ein Follow-Up-Prozess in zwei Phasen ab:

Der Projektleiter bereitet den Action Planner vor und startet den Follow-Up-Prozess. Die folgenden Schritte sind erforderlich:

- $\bullet$ Action Planner freischalten
- $\bullet$ Action Planner konfigurieren (z.B. Themenbereiche anlegen)
- CLF aktivieren
- $\bullet$ CLF konfigurieren
- $\bullet$ Verantwortliche einladen

Wenn Sie für diese Vorbereitungsaufgaben zuständig sind, finden Sie in Kapitel 3 dieser Dokumentation ausführliche Anleitungen.

Die Verantwortlichen der einzelnen Einheiten arbeiten mit dem Action Planner. Dabei lösen sie die folgenden Aufgaben:

- $\bullet$ Erstes Einloggen
- $\bullet$ Erste Orientierung
- $\bullet$ Navigation in der Organisationsstruktur
- $\bullet$ Maßnahmen anlegen
- $\bullet$ Echtzeitüberwachung des Status der Maßnahmen
- $\bullet$ Export-Funktionen
- $\bullet$ Übersicht der Verantwortlichen

Diese Aufgaben werden in Kapitel 2 im Detail erläutert.

Je nach Projekt-Setup bekommen Verantwortliche für die Arbeit mit dem Action Planner Zugangsdaten zum Org Processor und/oder zu Portals. Für das Einloggen in den Org Processor mit Action Planner siehe Kapitel [2.1, S. 8](#page-7-1) und [2.2, S. 8](#page-7-2), für das Einloggen in Portals siehe Kapitel [4.6.1, S. 43](#page-42-1) und [4.6.2, S. 43](#page-42-2) dieses Handbuchs.

### <span id="page-5-3"></span><span id="page-5-0"></span>**1.3 CLF - Closed Loop Feedback**

### <span id="page-5-1"></span>**1.3.1 Was ist CLF?**

CLF steht für "Closed Loop Feedback". Hierbei handelt es sich um eine Erweiterung der traditionellen Kundenbefragung, die durch eine kurze und präzise Befragung, die zeitnah nach einem bestimmten Ereignis stattfindet, den direkten Kundendialog ermöglicht und es erlaubt, individuell auf einen bestimmten Fall zu reagieren und diesen zu lösen. In dieser Befragung ist ein Trigger hinterlegt, dessen Ausführung an eine Bedingung gebunden werden kann. Wenn die Bedingung zutrifft, legt das System automatisch eine entsprechende Maßnahme an. Über das Portals-Modul Task List werden Maßnahmen den Verantwortlichen für Kundenservice im Unternehmen zugewiesen, die ihrerseits ebenso über Task List auf die Maßnahmen zugreifen und diese während und nach ihrer Bearbeitung kommentieren können. Nach der Bearbeitung einer Maßnahme gibt es außerdem die Möglichkeit, den Kunden zu einer kurzen Folgebefragung einzuladen und zu überprüfen, ob der aufgegriffene Fall zur Zufriedenheit gelöst wurde. Falls dem nicht so sein sollte, kann mit neuen Maßnahmen gegengesteuert werden.

Neben dem oben beschriebenen individuellen Loop, der das Lösen eines konkreten Einzelfalls zum Ziel hat, ist ein weiterer, großer Loop von Relevanz, der auf das Lösen von grundlegenden, eventuell im Hintergrund eines individuellen Falls liegenden weitreichenden Problemen eines Unternehmens abzielt. Hierfür werden die Maßnahmen auf einer höheren Ebene, meistens auf Management-Ebene, analysiert. Unter Hinzuziehung des traditionellen Mitarbeiterfeedbacks wird geprüft, ob es beispielsweise in gewissen Regionen bestimmte Trends gibt, die Probleme verursachen. Um diesen entsprechend gegenzusteuern, werden bei der Zielsetzung Verbesserungsmaßnahmen definiert, die in EFS abgelegt werden können und die durch genaues Tracken Aufschluss darüber geben, an welchen Stellen eine Maßnahme ansetzt und greift. Mit den hier zugrundeliegenden Maßnahmen werden im Gegensatz zur Einzelfall-Lösung Veränderungen von unternehmensweiten Prozessen erwirkt, die anschließend im Unternehmen implementiert und kommuniziert werden.

Ziel von Closed Loop Feedback ist es, den langwierigen Prozess von der Datenanalyse über die Optimierung von Maßnahmen bis hin zum Feedback an den Kunden deutlich zu verkürzen und zu optimieren. Technisch ist Task List auf Basis des Action Planners aufgebaut und zieht sich wie ein roter Faden durch sämtliche Teilprozesse eines Projekts.

### <span id="page-5-2"></span>**1.3.2** *CLF***-Zusatzmodul**

<span id="page-5-4"></span>Um Closed Loop Feedback in Ihrem Projekt zu implementieren und den gesamten Workflow Ihres Projekts zu optimieren, stehen Ihnen mit dem CLF-Zusatzmodul nützliche Funktionen zur Verfügung, die Sie bei der reibungslosen Durchführung Ihres CLF-Projekts unterstützen und dadurch den Prozess nachhaltig beschleunigen.

Folgende zusätzliche Features stehen Ihnen mit dem CLF-Zusatzmodul zur Verfügung:

Die CLF-Konfigurationsübersicht bietet Ihnen einen Überblick über CLF-relevante Einstellungen, die im Rahmen der Action Planner-Vorbereitung vorzunehmen sind. Von der Konfigurationsübersicht aus gelangen Sie über Verlinkungen auf die relevanten Seiten im Adminbereich, auf denen Sie die jeweiligen Einstellungen auf direktem Wege vornehmen können. Auf diese Weise sparen Sie sich eine Menge Zeit (vgl. Kapitel [3.2, S. 23](#page-22-0) "CLF-Konfigurationsübersicht").

Das Hauptfeature des CLF-Zusatzmoduls sind die Workflow-Buttons, mittels derer Sie Maßnahmen zuweisen, eskalieren, schließen und wiedereröffnen sowie Teilnehmer zur Follow-Up-Umfrage einladen können (vgl. Kapitel [3.3.9, S. 33](#page-32-1) "Workflows" für die Konfiguration von Workflows und Kapitel [4.6.8, S. 49](#page-48-0) "Arbeiten in der Detailansicht" --> "Workflow-Buttons" für das Arbeiten mit Workflows). Workflows erlauben schnelles Handeln, ohne dabei in den Bearbeitungsmodus wechseln zu müssen. Für die reibungslose Interaktion können die meisten Workflows mit Kommentaren versehen werden.

Mit dem Task Trigger können automatisch neue Maßnahmen in einer Umfrage ange-legt werden, wenn dieser ausgelöst wird (vgl. Kapitel [5, S. 57](#page-56-0) "Neue Maßnahmen triggern"). Eine Reihe von Bedingungen und Einstellungen definiert, ob eine Maßnahme erstellt wird und welcher Inhalt in der Maßnahme gespeichert wird.

# <span id="page-7-0"></span>**2 Anleitung für Verantwortliche: Mit dem Action Planner arbeiten**

#### Kontext wird normalerweise kein Zugang zum Org Processor benötigt. Die Maßnahmen werden automatisch vom System angelegt. Im CLF-Kontext kann der Org Processor jedoch für die Verwaltung von Nutzern der Org Struktur und Hierarchie-Ebenen oder für grundlegende Verwaltungsaufgaben verwendet werden.

Dieses Kapitel bezieht sich auf das Action Planner-Modul im Allgemeinen. Im CLF-

### <span id="page-7-1"></span>**2.1 Zugangsdaten**

Sie haben eine E-Mail (oder eine andere Benachrichtigung) erhalten, die Sie als verantwortliche Person für den Follow-Up-Prozess der Mitarbeiterbefragung in Ihrer Organisationseinheit ausweist.

Diese E-Mail enthält üblicherweise Ihre Zugangsdaten für den Org Processor:

- E-Mail-Adresse
- $\bullet$ Passwort
- URL für den Login

Falls Sie bereits Zugang zum Org Processor haben, enthält die E-Mail kein Passwort, sondern weist Sie darauf hin, dass Ihr persönliches Passwort auch für den Action Planner gültig ist.

### <span id="page-7-2"></span>**2.2 Login**

Klicken Sie auf den Link in der E-Mail, um den Org Processor-Login zu öffnen.

Sollte dieser Link nicht funktionieren, markieren Sie ihn, kopieren ihn in das Adressfeld Ihres Webbrowsers und bestätigen Sie mit der Eingabetaste oder mit Enter.

Das Login-Fenster wird geöffnet.

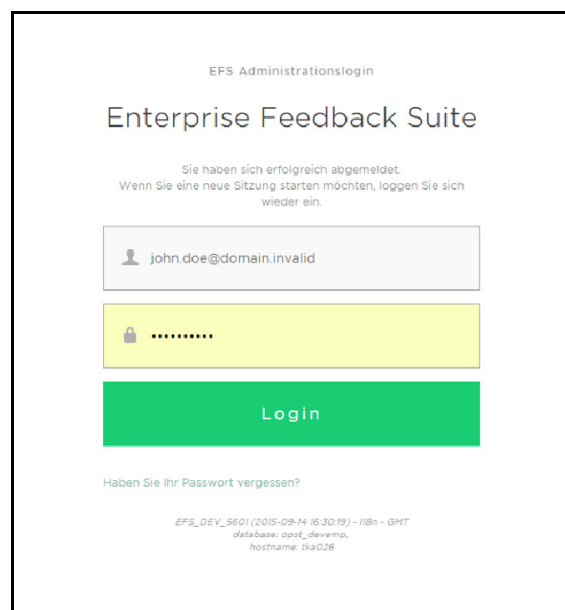

Abbildung 2.1 Login-Fenster

Geben Sie E-Mail-Adresse und Passwort ein und bestätigen mit einem Klick auf den Login-Button.

Beim ersten Login wird eine Sicherheitsroutine ausgelöst, in deren Verlauf Sie Ihr Passwort ändern und eine Sicherheitsfrage definieren. Später gelangen Sie nach dem Login direkt in den Org Processor. Das Passwort muss einmal im Monat geändert werden.

#### **Beim ersten Einloggen das Passwort ändern**

Im ersten Schritt werden Sie aufgefordert, das bestehende Passwort noch einmal einzugeben und anschließend ein neues, eigenes Passwort festzulegen.

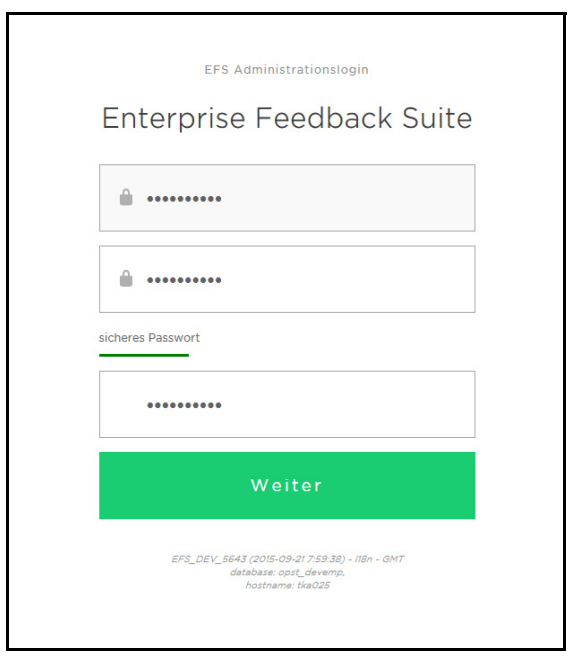

Abbildung 2.2 Passwort ändern

Die Statusanzeige hinter dem Eingabefeld informiert Sie darüber, ob das gewünschte Passwort den Sicherheitsanforderungen entspricht. Das System akzeptiert das Passwort nur, wenn die Statusanzeige gelb eingefärbt und die Meldung "ausreichend sicheres Passwort" angezeigt wird.

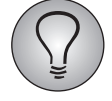

Generell sollte ein sicheres Passort aus circa 5-8 Buchstaben und mindestens 3 numerischen Ziffern bestehen. Sollten für Ihr Projekt strengere Sicherheitsanforderungen gelten, wird der Projektleiter Sie in der Informationsmail darauf hinweisen.

Bestätigen Sie die Passwortänderung mit einem Klick auf den Weiter-Button.

#### **Beim ersten Einloggen eine Sicherheitsfrage definieren**

Im zweiten Schritt ist eine Passwort-Sicherheitsfrage zu definieren. Sollten Sie einmal Ihr Passwort vergessen haben, können Sie nach korrekter Beantwortung dieser Frage wieder in das System gelangen.

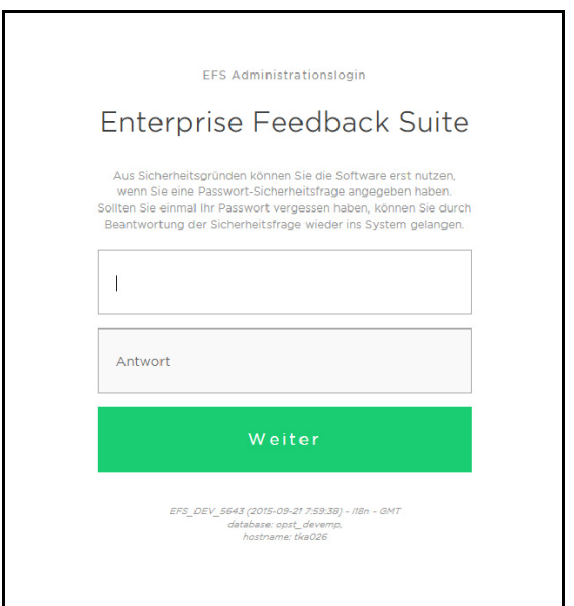

Abbildung 2.3 Sicherheitsfrage definieren

Geben Sie eine Frage und passende Antwort ein. Klicken Sie dann den Weiter-Button an. um in den Org Processor zu gelangen.

### <span id="page-9-0"></span>**2.3 Erste Orientierung im Org Processor**

Nach dem Einloggen gelangen Sie automatisch auf die Org Processor-Startseite des Projekts.

- Hier finden Sie aktuelle Informationen zum Status des Projekts.
- $\bullet$  Häufig wird der Projektleiter die Startseite nutzen, um Ihnen Hinweise für die Arbeit zu geben.
- Über die Registerkarten erreichen Sie alle Bereiche des Org Processors, auf die Sie zugreifen dürfen. Die Beispielperson im unten abgebildeten Projekt hat Zugriff auf Rücklauf, Berichtsübersicht und Action Planner.

- Mittels der Links in der rechten oberen Ecke des Bildschirms können Sie Ihre eigenen *Accountdaten aktualisieren*, die *Sprache der Benutzeroberfläche ändern* oder *sich ausloggen*.

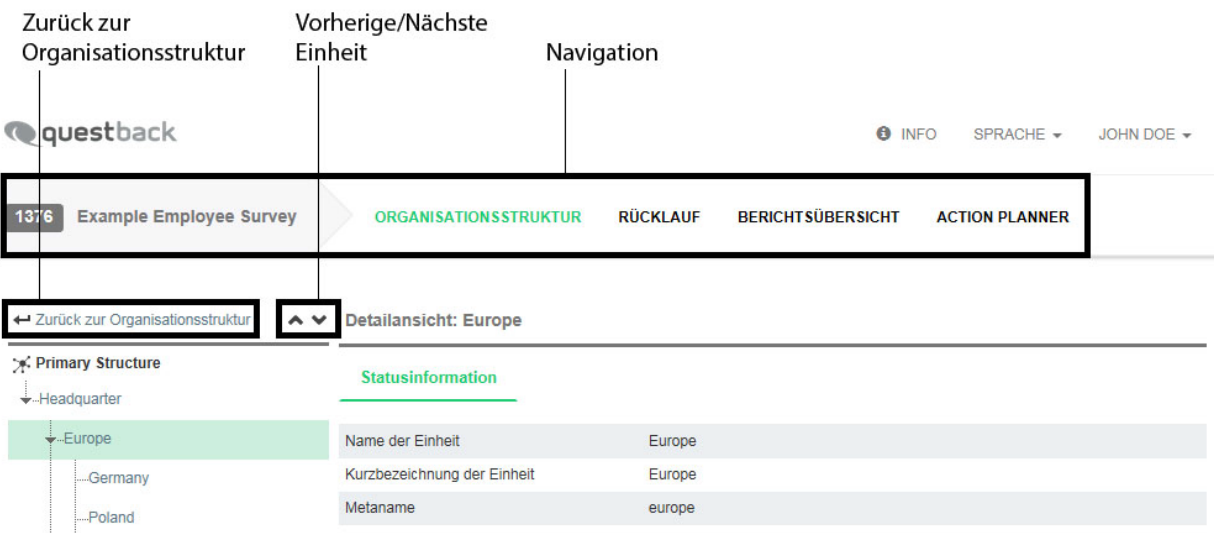

<span id="page-10-0"></span>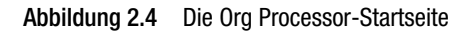

### **2.4 Navigation in der Organisationsstruktur**

Öffnen Sie von der Startseite aus die Registerkarte Action Planner. Darauf finden Sie die Organisationsstruktur Ihres Verantwortungsbereichs.

- Zu jeder Einheit werden Informationen zum Stand des Follow-Up-Prozesses aufgeführt, wie beispielsweise Status und Anzahl der Maßnahmen. Siehe Tabelle *[2.1](#page-11-0)*.
- $\bullet$  Ist eine Einheit geöffnet, d.h. werden ihre Untereinheiten gerade angezeigt, so steht ein [-]-Icon davor. Bei Anklicken des [-]-Icons werden die Untereinheiten ausgeblendet, d.h. der Strukturzweig wird geschlossen.
- $\bullet$  Enthält eine Einheit Untereinheiten, die jedoch gerade ausgeblendet sind, erkennen Sie dies an einem[+]-Icon. Durch Anklicken des [+]-Icons öffnen Sie die Einheit, d.h. ihre Untereinheiten werden sichtbar.

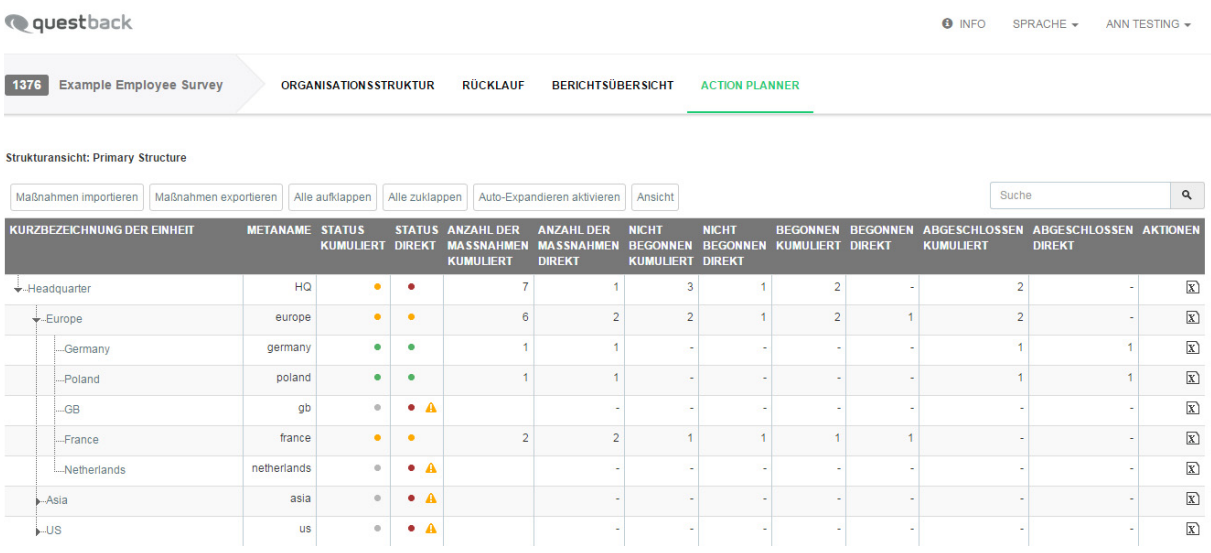

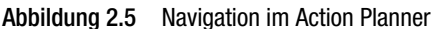

#### **Anzeige- und Bearbeitungsmöglichkeiten**

Über der Organisationsstruktur finden Sie verschiedene Buttons, mit denen Sie die Darstellung steuern oder Im- und Export starten können:

- Maßnahmen importieren: Über diesen Button öffnet man den Importdialog (Kapitel *[2.9, S. 17](#page-16-1)*).
- Maßnahmen exportieren: Über diesen Button öffnet man den Exportdialog (Kapitel [2.10, S. 19](#page-18-0)).
- $\bullet$  Alle aufklappen: Alle Zweige der Organisationsstruktur werden geöffnet, so dass ihre Subeinheiten angezeigt werden.
- Alle zuklappen: Alle Zweige in der Organisationsstruktur werden geschlossen, so dass nur die oberste Einheit Ihres Verantwortungsbereichs sichtbar ist.
- **Auto-Expandieren aktivieren:** Alle der Einheit untergeordneten Einheiten werden automatisch geöffnet.
- Ansicht: Dieser Button öffnet einen Dialog, über den Sie zusätzliche Tabellenspalten mit Informationen ein- oder überflüssige Tabellenspalten ausblenden können.

#### **Eigenschaften der Einheiten im Detail**

Zu jeder Einheit werden die folgenden Informationen aufgeführt.

<span id="page-11-2"></span><span id="page-11-1"></span>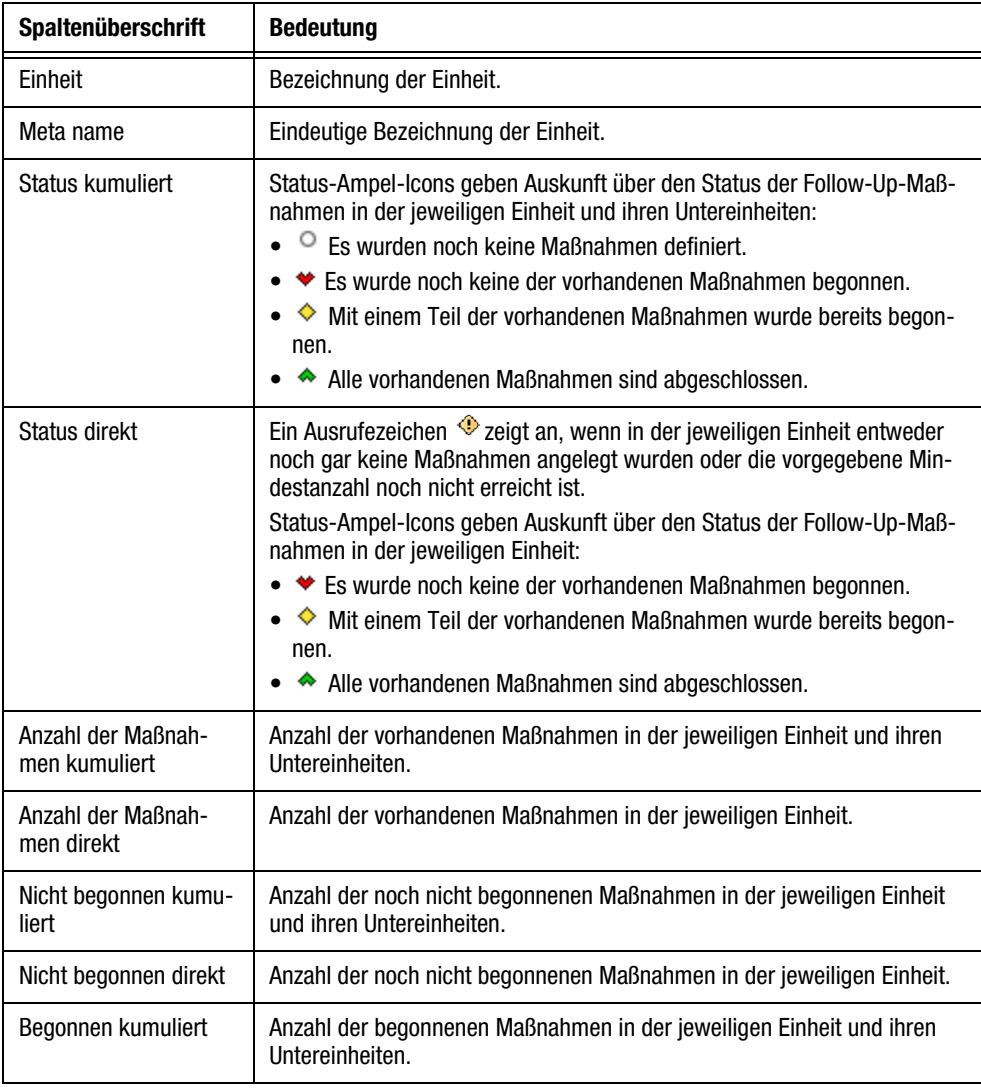

<span id="page-11-0"></span>Tabelle 2.1 Informationen über die Maßnahmen in der Organisationsstruktur

| Spaltenüberschrift           | <b>Bedeutung</b>                                                                                                    |
|------------------------------|----------------------------------------------------------------------------------------------------|
| Begonnen direkt              | Anzahl der begonnenen Maßnahmen in der jeweiligen Einheit.                                                                                                    |
| Abgeschlossen kumu-<br>liert | Anzahl der beendeten Maßnahmen in der jeweiligen Einheit und ihren Unter-<br>einheiten.                                                                                                    |
| Abgeschlossen direkt         | Anzahl der beendeten Maßnahmen in der jeweiligen Einheit.                                                                                                    |
| Aktionen                     | Uber das <b>3</b> -Icon gelangen Sie zum Exportdialog. Dort können Sie die<br>Maßnahmen (Kapitel 2.10, S. 19) und die Statistik (Kapitel 2.11.2, S. 20) der<br>jeweiligen Einheit und ihrer Untereinheiten herunterladen. |

Tabelle 2.1 Informationen über die Maßnahmen in der Organisationsstruktur

### <span id="page-12-0"></span>**2.5 Maßnahmen einer bestimmten Einheit einsehen**

Klicken Sie die Organisationseinheit an, deren Maßnahme Sie im Detail einsehen möchten. Es öffnet sich eine Übersicht, die alle Maßnahmen der Einheit aufführt.

Detaillierte Erläuterungen der Eigenschaften, die für jede Maßnahme aufgeführt werden, wie beispielsweise Themenbereich und Prozessstatus, bietet Tabelle *[2.1](#page-11-0)*.

| <b>Q</b> questback                                                                                                    |                                                                                                    | <b>O</b> INFO | $SPRACHE -$                                  | ANN TESTING $\sim$ |
|----------------------------------------------------------------------------------------------------|----------------------------------------------------------------------------------------------------|---------------|----------------------------------------------|--------------------|
| <b>Example Employee Survey</b><br>1376                                                                                             | <b>RÜCKLAUF</b><br><b>BERICHTSÜBERSICHT</b><br><b>ORGANISATION SSTRUKTUR</b><br><b>ACTION PLANNER</b>                                                                              |               |                                              |                    |
| ← Zurück zur Organisationsstruktur<br>$\sim$ $\sim$<br>Frimary Structure<br>$\overline{\phantom{a}}$ -Headquarter<br>$\div$ Europe | <b>Detailansicht: Germany</b><br><b>Statistik</b><br><b>Maßnahmen</b><br>Anwenderverwaltung<br>Exportieren                                                                         |               |                                              |                    |
| Germany                                                                                                    | <b>MASSNAHMEN FÜR EINHEIT "GERMANY":</b>                                                                                                    |               |                                              |                    |
| -Poland<br>$-GB$<br>-France                                                                                                    | Maßnahme anlegen<br>Ansicht                                                                                                    |               |                                              |                    |
| -Netherlands                                                                                                    | <b>TITEL DER</b><br>THEMENBEREICH PROBLEMBESCHREIBUNG MASSNAHMENBESCHREIBUNG MASSNAHMENSTATUS ENDDATUM<br>$\mathbf{D}$<br><b>MASSNAHME</b>                                         |               | <b>ANGELEGT TEST3 AKTIONEN</b><br><b>VON</b> |                    |
| $-Asia$<br>LUS                                                                                                    | Default-<br><b>Process</b><br>Processes and workflows<br>Improve processes and workflows<br>$\bullet$<br>based on survey results<br>Review<br>Themenbereich<br>require improvement | 05.2014       | Kesting,<br>Ludger                           | ■#■★               |
|                                                                                                    | 1 Datençätze auf 1 Seiten                                                                                                    |               |                                              |                    |

<span id="page-12-1"></span>Abbildung 2.6 Übersicht der Maßnahmen einer bestimmten Einheit

#### **Anzeigemöglichkeiten**

Über verschiedene Links und Buttons können Sie die Darstellung steuern:

- Über den blau eingefärbten Link Zurück zur Organisationsstruktur gelangen Sie zurück zur Gesamtübersicht.
- $\bullet$  Der Button Baumansicht einblenden ermöglicht es Ihnen, in einem zweiten Fenster die Organisationsstruktur einzublenden, um schnell zwischen den einzelnen Organisationseinheiten wechseln zu können und deren Maßnahmen einzusehen.
- Mit den  $\mathcal{P} \leftrightarrow$  Buttons können Sie zwischen den einzelnen Organisationseinheiten Ihres Verantwortungsbereichs wechseln.

#### **Bearbeitungsmöglichkeiten**

Neue Maßnahmen werden mittels des Buttons Maßnahme anlegen erzeugt.

Möchten Sie bestehende Maßnahmen bearbeiten, können Sie mittels der Icons in der Spalte "Aktionen" die gewünschte Funktion öffnen:

- $\bullet$  Kopie: Ermöglicht wahlweise das einfache Kopieren einer Maßnahme in eine einzelne Zieleinheit oder das Verteilen der Maßnahme in den Unterebenen eines Zweiges. Die Maßnahmen können auch in andere Sichten kopiert werden. Siehe Kapitel *[2.8.1, S. 16](#page-15-1)*.
- Maßnahme verschieben: Öffnet einen Dialog, über den Sie die Maßnahme in eine andere Einheit verschieben können.
- Bearbeiten: Öffnet den in Abbildung *[2.7](#page-13-1)* gezeigten Dialog mit den Daten der betreffenden Maßnahme für nachträgliche Bearbeitung.
- <span id="page-13-2"></span>- Löschen: Nach einer Sicherheitsabfrage wird die betreffende Maßnahme entfernt.

### <span id="page-13-0"></span>**2.6 Neue Maßnahmen anlegen**

Um eine neue Maßnahme hinzuzufügen, gehen Sie folgendermaßen vor:

- 1. Klicken Sie den Button Maßnahme anlegen an.
- 2. Geben Sie die erforderlichen Daten ein. Detaillierte Erläuterungen bietet Tabelle *[2.2](#page-14-1)*.

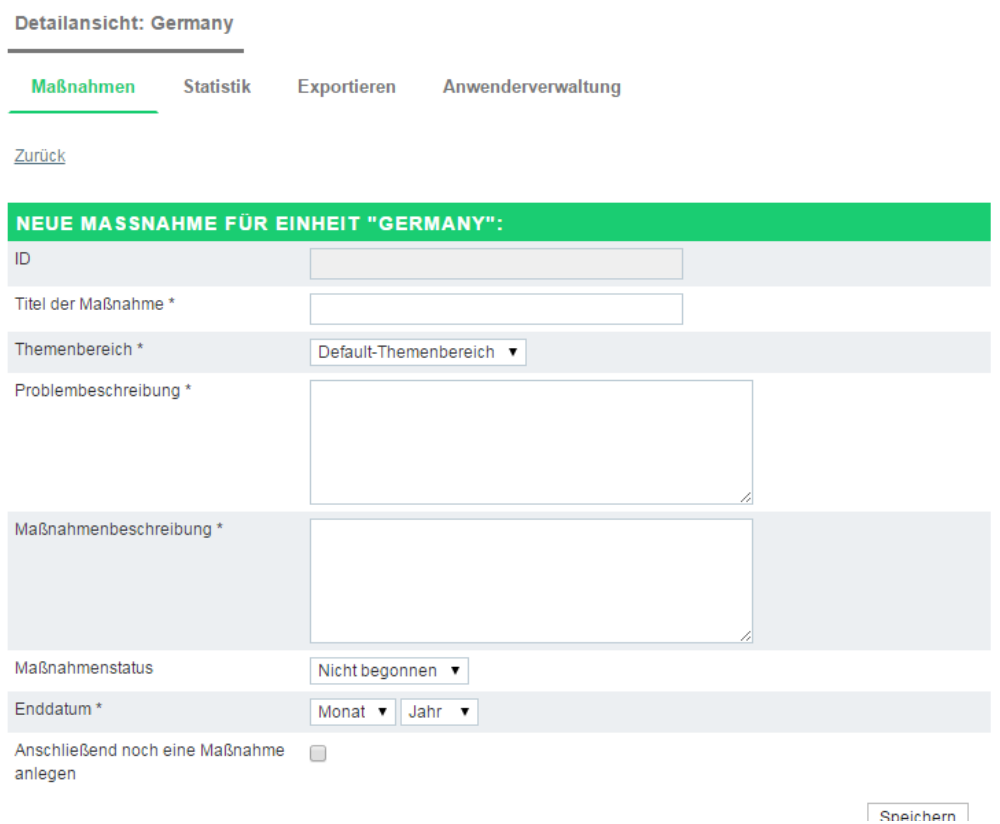

#### <span id="page-13-1"></span>Abbildung 2.7 Maßnahme anlegen

- 3. Möchten Sie sofort weitere Maßnahmen für dieselbe Einheit anlegen, aktivieren Sie die Checkbox "Anschließend noch eine Maßnahme anlegen".
- 4. Durch Anklicken des Speichern-Buttons wird die Maßnahme angelegt.

### <span id="page-14-0"></span>**2.7 Eigenschaften von Maßnahmen im Detail**

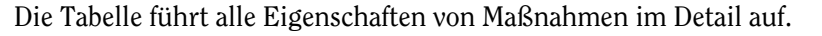

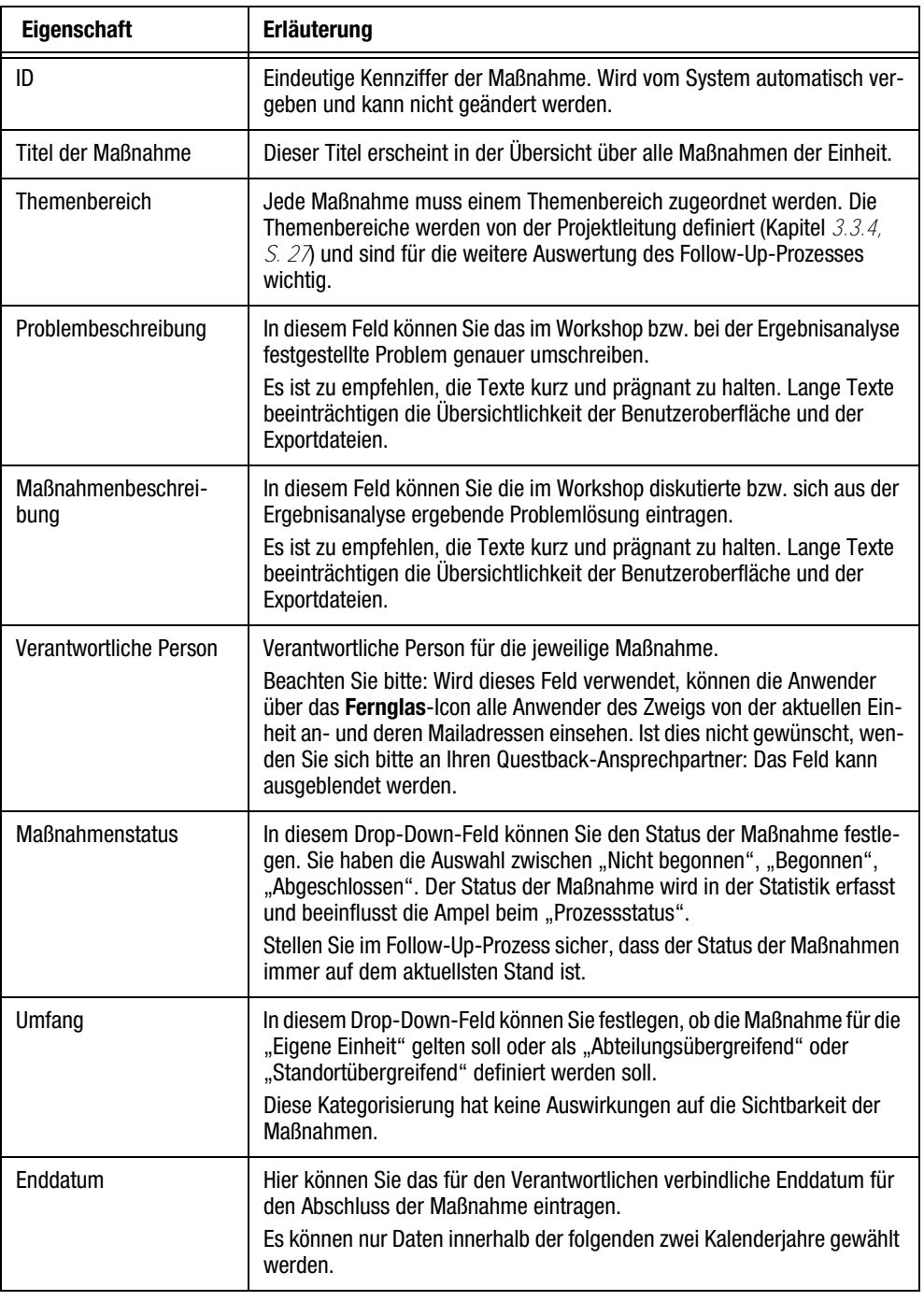

<span id="page-14-3"></span><span id="page-14-2"></span><span id="page-14-1"></span>Tabelle 2.2 Eigenschaften von Follow-Up-Maßnahmen

### <span id="page-15-0"></span>**2.8 Maßnahmen nachträglich bearbeiten**

### <span id="page-15-1"></span>**2.8.1 Maßnahmen kopieren**

<span id="page-15-4"></span>Die Kopier-Funktionen des Action Planners ermöglichen es Ihnen, einmal angelegte Maßnahmen schnell und einfach in andere Bereiche der Struktur zu übernehmen.

Dabei haben Sie die Wahl zwischen zwei Möglichkeiten:

- $\bullet$ einfaches Kopieren der gewählten Maßnahme in eine einzelne Zieleinheit.
- $\bullet$  vielfaches Kopieren der Maßnahme in die Einheiten eines Nachbarzweiges. Dabei können Sie vorgeben, von welcher "Starteinheit" abwärts und bis zu welcher Ebenentiefe die Maßnahme in den Untereinheiten verteilt werden soll. Bis zu drei Ebenen sind möglich.

<span id="page-15-3"></span>Alle Kopier-Aktionen werden im Logfile der Quellmaßnahme im Detail festgehalten.

Gehen Sie folgendermaßen vor:

- 1. Suchen Sie die gewünschte Maßnahme und klicken das Icon Kopie an.
- 2. Legen Sie fest, wohin die Maßnahme kopiert werden soll:
	- Einzelne Zieleinheit
	- Zielbereich
- 3. Im nächsten Dialog wird der Zielbereich näher beschrieben:
	- Haben Sie "Kopieren in eine einzelne Zieleinheit" gewählt, muss in diesem Schritt lediglich diese Zieleinheit definiert werden.
	- Haben Sie "Zielbereich" gewählt, müssen die Starteinheit des Kopiervorgangs und die Ebenentiefe definiert werden.
- 4. Bestätigen Sie anschließend mit Weiter.
- 5. Die Maßnahme wird kopiert. Im Kopier-Logfile wird für jede einzelne Kopier-Aktion ein entsprechender Eintrag vorgenommen.

### <span id="page-15-2"></span>**2.8.2 Maßnahmen verschieben**

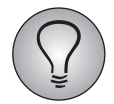

<span id="page-15-5"></span>Zum Verschieben von Maßnahmen benötigen Sie das Recht actionplanner\_transfer.

Gelegentlich muss eine Maßnahme nachträglich einer anderen Einheit zugeordnet werden. Anstatt die Maßnahme am alten Platz zu löschen und in der neuen Einheit neu anzulegen, lässt sie sich verschieben.

Gehen Sie folgendermaßen vor:

- 1. Suchen Sie die gewünschte Maßnahme und klicken das Icon Maßnahme verschieben an.
- 2. Im Feld "Maßnahme x verschieben in Einheit" können Sie die Zieleinheit wählen.
	- Klicken Sie dazu das Fernglas-Icon an.
	- Eine Liste aller wählbaren Einheiten wird eingeblendet. Durchsuchen Sie die Liste. Übernehmen Sie die gewünschte neue Einheit mit einem Klick auf Auswählen.
- 3. Bestätigen Sie mit Speichern.

### <span id="page-16-0"></span>**2.8.3 Remindermails abonnieren**

Optional kann die Projektleitung den automatischen Versand von Remindermails aktivieren. Ist diese Funktion aktiviert und für personenspezifischen Versand konfiguriert, werden die Reminder automatisch an den Anleger der jeweiligen Maßnahme gesendet. Alternativ können Sie jedoch auch manuell Empfänger eintragen.

- 1. Öffnen Sie dazu mit dem Bearbeiten-Icon diejenige Maßnahme, für die Sie Empfänger eintragen möchten.
- 2. In der Detailansicht finden Sie den neu eingeblendeten Abschnitt "Reminderempfänger hinzufügen" mit einer Liste der bereits eingetragenen Empfänger.
- 3. Klicken Sie den Button Reminderempfänger hinzufügen an.
- 4. Eine Liste aller wählbaren Empfänger wird eingeblendet. Durchsuchen Sie die Liste. Übernehmen Sie den gewünschten Empfänger mit einem Klick auf das E-Mail-Empfänger hinzufügen-Icon.

### <span id="page-16-1"></span>**2.9 Maßnahmen importieren und/oder per Import aktualisieren**

Der Action Planner stellt eine Importfunktion zur Verfügung, mit der Sie leicht große Mengen von Maßnahmen bearbeiten können:

- $\bullet$  Anstatt Maßnahmen manuell anzulegen, können Sie auch sämtliche Maßnahmen oder eine größere Menge mittels einer CSV- oder Excel-Datei importieren.
- $\bullet$  Müssen bestehende Maßnahmen geändert werden, können Sie die Daten exportieren, extern bearbeiten und anschließend die aktuellen Daten wieder hochladen.

Gehen Sie folgendermaßen vor:

- 1. Je nachdem, ob Sie neue Maßnahmen anlegen oder bestehende Maßnahmen aktualisieren möchten, beginnen Sie etwas unterschiedlich:
	- Möchten Sie Maßnahmen per Import anlegen, öffnen Sie mit dem Button Maßnahmen importieren den Importdialog und laden die fertig formatierte Vorlage herunter.
	- Möchten Sie bestehende Maßnahmen aktualisieren, folgen Sie der Anleitung in Kapitel [2.10, S. 19,](#page-18-0) um eine Liste der bestehenden Maßnahmen zu erhalten.
- 2. Öffnen Sie die Datei in einem geeigneten Programm, z.B. Excel, und geben Sie die neuen Maßnahmen ein bzw. ändern Sie die bestehenden Daten. Tabelle *[2.3](#page-17-0)* erläutert, welche Daten in welche Spalte gehören. Beachten Sie insbesondere, dass bei neu anzulegenden Maßnahmen keine Maßnahmen-ID (ac\_id) eingegeben werden darf!
- 3. Speichern Sie die Datei anschließend in Excel oder CSV ab.
- 4. Öffnen Sie mit dem Button Maßnahmen importieren den Importdialog und importieren die Datei wie gewohnt.

### **Formatierung der Importdatei**

Der Tabelle können Sie entnehmen, welche Daten aus Tabelle *[2.2](#page-14-1)* in welche Spalte der Importdatei gehören.

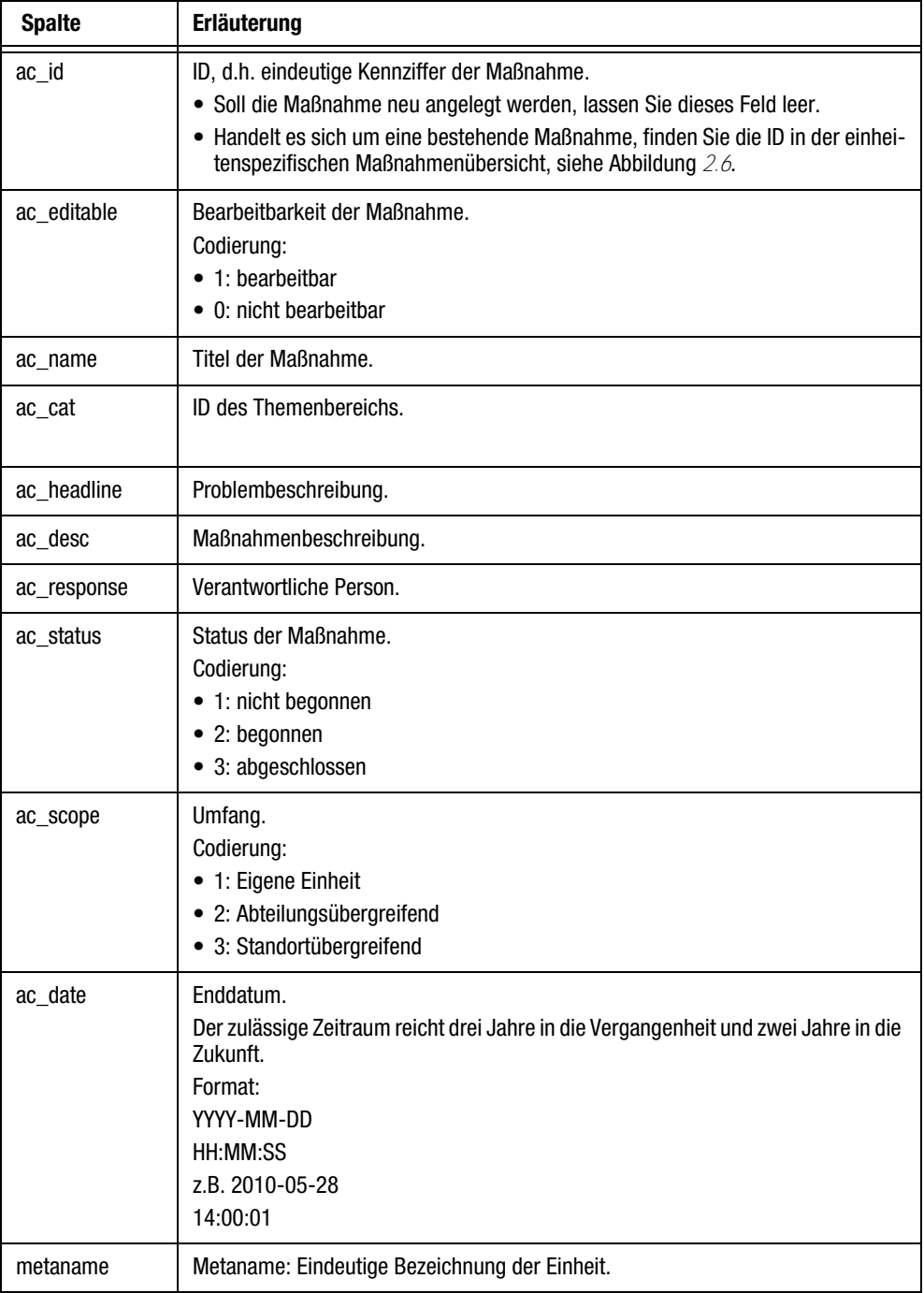

<span id="page-17-0"></span>Tabelle 2.3 Spalten der Importdatei

### <span id="page-18-0"></span>**2.10 Maßnahmen exportieren**

<span id="page-18-3"></span>Sie können die Maßnahmen Ihres Verantwortungsbereichs exportieren, beispielsweise für einen Workshop oder um sie extern zu bearbeiten.

1. Wechseln Sie dazu auf die Registerkarte Exportieren.

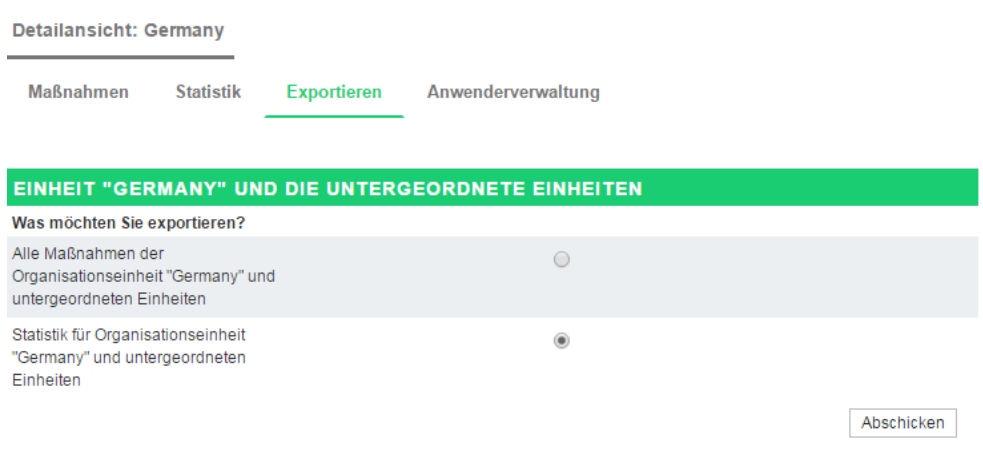

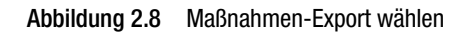

- 2. Aktiveren Sie die Option "Alle Maßnahmen der Organisationseinheit und untergeordneten Einheiten" und bestätigen mit Abschicken.
- <span id="page-18-5"></span>3. Speichern Sie dann die Datei auf Ihrem PC.

### <span id="page-18-1"></span>**2.11 Prozessfortschritt überwachen**

#### <span id="page-18-2"></span>**2.11.1 Maßnahmenstatus einsehen**

<span id="page-18-4"></span>Auf der Registerkarte Statistik können Sie den Fortschritt des Follow-Up-Prozesses in Ihrem Verantwortungsbereich in Echtzeit überwachen.

Während auf der Registerkarte Maßnahmen die einzelnen Maßnahmen inhaltlich und in Bezug auf ihren Status gezeigt werden, werden sie unter Statistik nach den gewählten Themenbereichen zusammengefasst und den einzelnen Prozessstatus (nicht begonnen bis abgeschlossen) zugeordnet. Der Status (Gesamtstatus) wird aus den dem Themenbereich untergeordneten Maßnahmen bzw. deren Status berechnet.

Der Tabellenabschnitt Info zeigt die *Gesamtzahl der Maßnahmen*, die *Anzahl der untergeordneten Einheiten, in welchen Maßnahmen angelegt wurden* und die *durchschnittliche Anzahl der angelegten Maßnahmen* an.

Detailansicht: Headquarter

**Statistik** 

**Maßnahmen** 

**Exportieren** Anwenderverwaltung

| STATISTIK FÜR ORGANISATIONSEINHEIT "HEADQUARTER" UND UNTERGEORDNETEN<br><b>EINHEITEN</b> |                   |                   |                                 |   |  |                                              |           |  |  |
|------------------------------------------------------------------------------------------|-------------------|-------------------|---------------------------------|---|--|----------------------------------------------|-----------|--|--|
| <b>THEMENBEREICH</b>                                                                     | <b>ANZAHL DER</b> | <b>MASSNAHMEN</b> | <b>NICHT</b><br><b>BEGONNEN</b> |   |  | BEGONNEN WIEDERERÖFFNET ABGESCHLOSSEN STATUS |           |  |  |
| Default-<br>Themenbereich                                                                | $\overline{4}$    |                   | $\overline{2}$                  |   |  | 4                                            | $\bullet$ |  |  |
| Meetings                                                                                 | $\overline{2}$    |                   | ٠                               | 1 |  | 1                                            | ٠         |  |  |
| Stategie                                                                                 | и                 |                   | 1                               | ۰ |  | ۰                                            | ٠         |  |  |
| Zusammenarbeit                                                                           |                   |                   |                                 | ٠ |  | ٠                                            | ÷         |  |  |
| Info                                                                                     |                   |                   |                                 |   |  |                                              |           |  |  |
| Gesamtanzahl der<br>Maßnahmen                                                            |                   | $\overline{7}$    |                                 |   |  |                                              |           |  |  |
| Anzahl wiedereröffneter<br>Maßnahmen                                                     |                   | 0                 |                                 |   |  |                                              |           |  |  |
| Gesamtanzahl der<br>Organisationseinheiten                                               |                   | 5                 |                                 |   |  |                                              |           |  |  |
| Mittelwert                                                                               |                   | 1.4               |                                 |   |  |                                              |           |  |  |

<span id="page-19-1"></span>Abbildung 2.9 Echtzeit-Statistik

#### <span id="page-19-0"></span>**2.11.2 Maßnahmenstatus exportieren**

Sie können die Echtzeit-Statistik als Excel-Datei exportieren. Dies ermöglicht es:

- $\bullet$  eine Momentaufnahme über den Status der Maßnahmen für die Organisationseinheit zu erhalten.
- $\bullet$ Zeitreihenvergleiche zu erstellen.
- $\bullet$ Excel-Diagramme zum Follow Up-Prozess zu erstellen.

Wechseln Sie dazu auf die Registerkarte Exportieren.

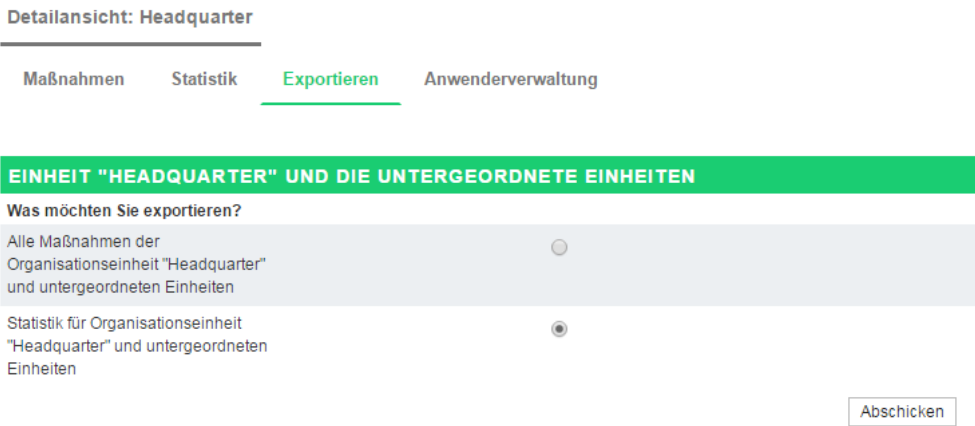

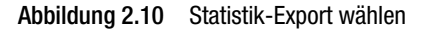

Aktiveren Sie die Option "Statistik für Organisationseinheit und untergeordneter Einheiten" und bestätigen mit Abschicken. Speichern Sie dann die Datei auf Ihrem PC.

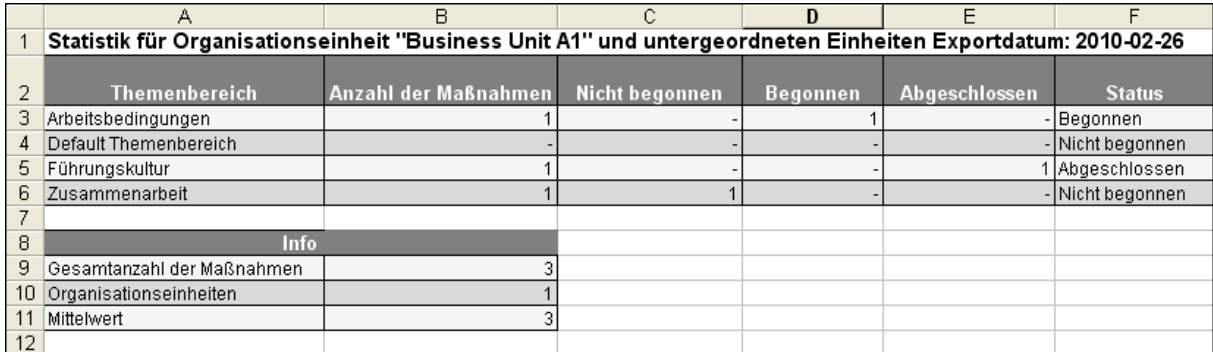

<span id="page-20-2"></span>Abbildung 2.11 Excel-Export der Statistik

### <span id="page-20-0"></span>**2.11.3 Status-E-Mails abonnieren**

Optional kann die Projektleitung Status-E-Mails einrichten, die Sie regelmäßig mit Informationen zum Fortschritt des Follow-Up-Prozesses in Ihrer Einheit versorgen (Kapitel *[3.3.5, S. 28](#page-27-0))*. Möchten Sie regelmäßig solche Status-E-Mails erhalten, tragen Sie auf der Registerkarte Statistik im Feld "Empfängeradressen der Status-E-Mail" mit Hilfe des Fernglas-Icons Ihre Mailadresse ein. Sie können auch andere Personen als Empfänger eintragen.

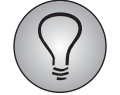

Versandfrequenz und Inhalt der Status-E-Mail werden von der Projektleitung festgelegt.

### <span id="page-20-1"></span>**2.12 Übersicht der Verantwortlichen**

Auf der Registerkarte Anwenderverwaltung finden Sie eine Übersicht aller Follow-Up-Verantwortlichen der aktuellen Einheit mit Namen und E-Mail-Adressen.

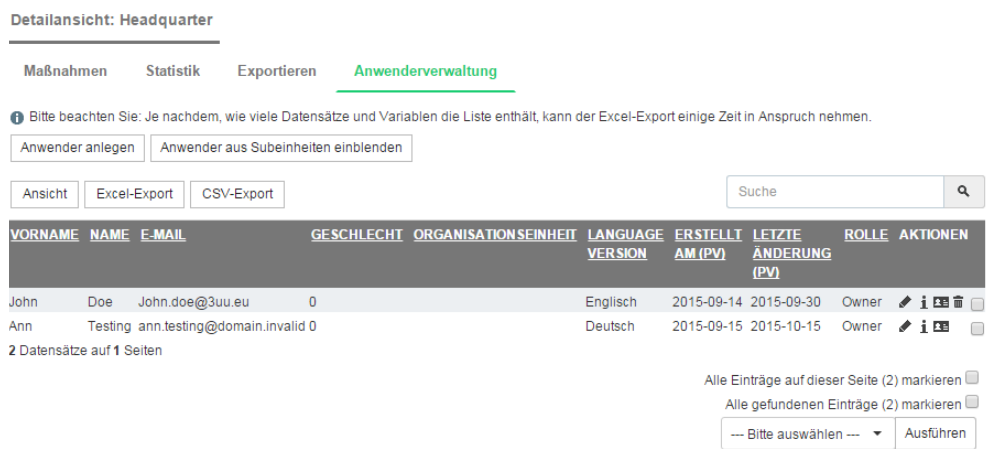

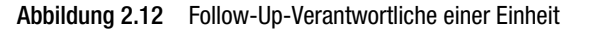

# <span id="page-21-0"></span>**3 Anleitung für Projektleiter: Den Action Planner und CLF vorbereiten**

<span id="page-21-2"></span>In diesem Kapitel lernen Sie den typischen Vorgang bei der Vorbereitung des Action Planners und bei der Implementierung von CLF in Ihrem Employee-Projekt kennen.

### <span id="page-21-1"></span>**3.1 Action Planner und CLF-Zusatzmodul aktivieren**

Nach erfolgter Freischaltung von Action Planner-Modul und CLF-Zusatzmodul durch Ihren Questback-Support können Sie die beiden Module für ihre Anwendung in einem neu erstellten Employee-Projekt aktivieren:

- 1. Öffnen Sie im Adminbereich von EFS das Menü Projekte->{Ausgewähltes Projekt}-> Org Processor->Einstellungen.
- > Die Registerkarte Optionen wird geöffnet.
- 2. Aktivieren Sie auf der Registerkarte im Bereich Optionen die Checkboxen der Felder "Action Planner aktivieren" und "CLF aktivieren" und bestätigen Sie mit Speichern.

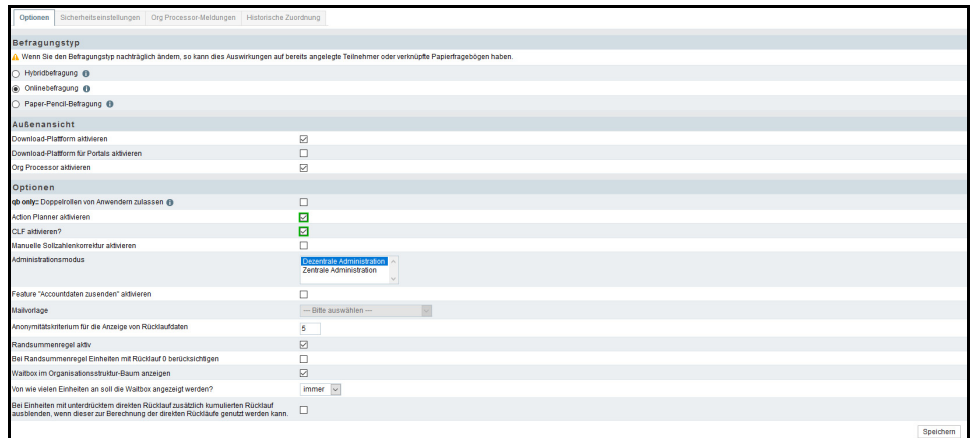

Abbildung 3.1 Action Planner und CLF-Zusatzmodul aktivieren

--> Der Action Planner und das CLF-Zusatzmodul sind aktiviert. In der Sidebar werden zwei neue Menüs angezeigt: Action Planner-Einstellungen und CLF-Konfigurationsübersicht. Im Org Processor wird die neue Registerkarte Action Planner angezeigt.

Mit den Konfigurationsmöglichkeiten in den Action Planner-Einstellungen können Sie den Action Planner an Ihren Befragungsprozess anpassen. Die CLF-Konfigurationsübersicht bietet Ihnen eine Übersicht über die Einstellungen im Rahmen der Action Planner-Konfiguration. Mit dem Action Planner können Sie (analog zu Portals) neue Maßnahmen anlegen. Zudem haben Sie Einsicht in eine statistische Übersicht über Ihre Maßnahmen. Sie können Ihre Maßnahmen und Statistiken in Organisationseinheiten exportieren und haben von hier aus einen zusätzlichen Zugang zur Anwenderverwaltung.

In den folgenden Kapiteln erfahren Sie, wie und wo die relevanten Einstellungen im Zusammenspiel von Action Planner-Modul und CLF-Zusatzmodul vorzunehmen sind.

### <span id="page-22-1"></span><span id="page-22-0"></span>**3.2 CLF-Konfigurationsübersicht**

Nach Aktivieren des CLF-Zusatzmoduls können Sie im Rahmen der Action Planner-Vorbereitung und CLF-Implementierung bei Ihren Projekt-Einstellungen die CLF-Konfigurationsübersicht als Leitfaden hinzuziehen. Die EFS-Seite bietet Ihnen einen Überblick über erforderliche und optionale Einstellungen. Die farblichen Markierungen der Felder zeigen den Status der jeweiligen Einstellungen in Ihrem aktuellen Projekt an: Blaue Felder kennzeichnen bereits vorgenommene Einstellungen, rote Felder markieren (noch) nicht vorgenommene Einstellungen. Alle erforderlichen Einstellungen sollten bei Abschluss der Konfiguration blau markiert sein.

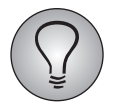

Die Arbeit mit der CLF-Konfigurationsübersicht ist optional. Sie können sie als Leitfaden während oder zur Überprüfung Ihrer Einstellungen nach Abschluss des Konfigurationsprozesses nutzen.

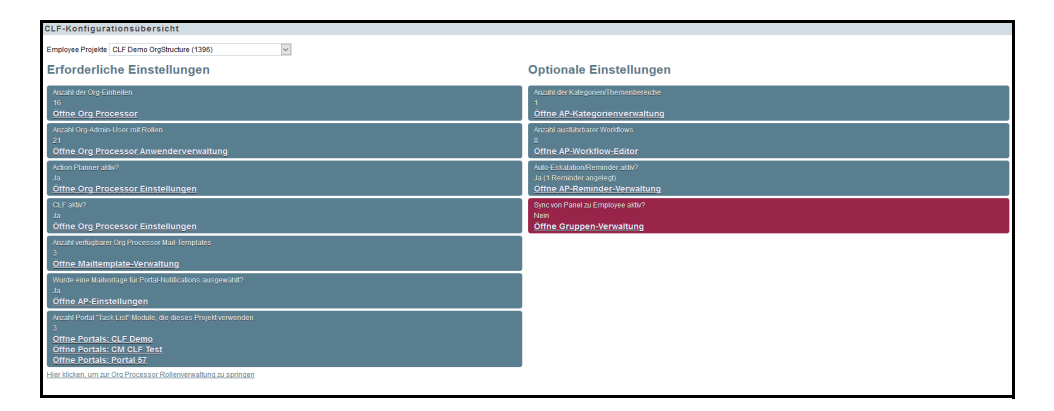

Abbildung 3.2 CLF-Konfigurationsübersicht

Auf die CLF-Konfigurationsübersicht gelangen Sie über zweierlei Pfade.

Pfad 1:

- 1. Öffnen Sie im Adminbereich von EFS das Menü Projekte > {Ausgewähltes Projekt} > Org Processor > Einstellungen.
- 2. Klicken Sie in der Sidebar Einstellungen auf die Schaltfläche CLF-Konfigurationsübersicht.

>> Die CLF-Konfigurationsübersicht zu Ihrem Employee-Projekt wird angezeigt.

#### Pfad 2:

- 1. Fahren Sie mit der Maus im Header-Menü über den Tab System und klicken Sie auf die Schaltfläche Optionen.
- 2. Klicken Sie in der Sidebar Optionen auf die Schaltfläche CLF-Konfigurationsübersicht.
- 3. Wählen Sie Ihr Employee-Projekt aus der Drop-Down-Liste aus.

>> Die CLF-Konfigurationsübersicht zu Ihrem Employee-Projekt wird angezeigt.

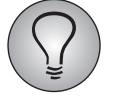

Um die CLF-Konfigurationsübersicht aufrufen zu können, benötigen Sie die vorhe-rige Aktivierung des CLF-Zusatzmoduls (vgl. Kapitel [3.1, S. 22](#page-21-1) "Action Planner und CLF-Zusatzmodul aktivieren".)

Von der Konfigurationsübersicht aus gelangen Sie über entsprechende Verlinkungen auf die relevanten Seiten im Adminbereich, auf denen Sie die jeweiligen Einstellungen auf direktem Wege vornehmen können.

Einstellungen über die CLF-Konfigurationsübersicht vornehmen:

- 1. Wählen Sie eine Einstellung, die Sie vornehmen wollen und klicken Sie auf den Link mit der Aufforderung, die relevante Admin-Seite zu öffnen.
- > Die Admin-Seite wird geöffnet.
- 2. Führen Sie die Einstellung aus.

*HINWEIS: In den nachfolgenden Kapiteln werden die jeweiligen Einstellungen im Einzelnen und in den gesamten Konfigurationsprozess eingebettet erläutert.*

- 3. Wechseln Sie zurück auf die CLF-Konfigurationsübersicht und laden Sie die Seite mit F5 oder Strg+Shift+R neu, um sich den aktuellen Status der Einstellungen anzeigen zu lassen.
- >> Bei erfolgreich ausgeführter Einstellung ist das entsprechende Feld blau markiert.

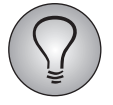

Für die Anzeige der Links benötigen Sie zusätzlich zur Aktivierung des CLF-Zusatzmoduls bestimmte Rechte auf den Org Processor. Falls in einem Feld ein Link nicht angezeigt werden sollte, fehlt Ihnen das entsprechende Recht.

### <span id="page-23-0"></span>**3.3 Typischer Vorgang eines Projekt-Setups**

### <span id="page-23-1"></span>**3.3.1 Employee-Projekt anlegen**

Legen Sie ein Projekt vom Typ Employee wie gewohnt an.

### <span id="page-23-2"></span>**3.3.2 Organisationsstruktur anlegen**

Das Anlegen einer Organisationsstruktur ist auf zweierlei Wegen möglich:

a) durch das initiale Anlegen von Org Processor-Anwendern und ihren Rollen im Org Processor und die anschließende Synchronisation dieser Anwender zu einer Panel-Gruppe in People.

b) durch das initiale Anlegen von Panelisten-Gruppen in People und die anschließende Synchronisation dieser Gruppen zum Employee-Projekt.

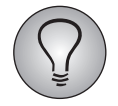

Beim initialen Anlegen von Daten ist zu empfehlen, die Anwender und Rollen im Org Processor anzulegen, die Daten anschließend ins Panel zu synchronisieren und die zentrale Datenpflege in People zu realisieren.

#### **Rollen anlegen und verwenden**

Sie können entweder die vorgegebenen Standardrollen verwenden oder neue Rollen anlegen, um sie Anwendern zuzuweisen.

Unter Projekte > [Ausgewähltes Projekt] > Prozesskonfiguration auf dem Tab Rollen sehen Sie vier vorangelegte Standardrollen (Owner, Superior, Report recipient und Read-only user), für die jeweils unterschiedliche Zugriffsrechte freigeschaltet sind. Über das Paragraf-Icon einer Rolle gelangen Sie in die Rechteverwaltung, wo die Rechte der jeweiligen Rolle angezeigt werden. Für Maßnahmen und CLF sind folgende Rechte des Bereichs Follow-Up - Action Planner relevant:

- $\bullet$  *comment\_create*: Recht zum Erstellen von Kommentaren zu Maßnahmen und zum Editieren bzw. Löschen eigener Kommentare
- *comment\_moderate*: Recht zum Editieren bzw. Löschen aller Kommentare zu Maßnahmen
- *workflow\_use*: Recht zur Einsicht und Nutzung von Workflows
- $\bullet$ *view\_survey\_result*: Recht zur Einsicht von Umfrageergebnissen

Sie können die Rechte der Standardrollen in der Rechteverwaltung je nach Bedarf und Anwendungsfall anpassen.

Über die Schaltfläche Rolle anlegen können Sie neue, zusätzliche Rollen mit Rechten anlegen.

*HINWEIS: Die jeweiligen Labels der Rollen, zum Beispiel "Owner", können beim Anlegen neuer Rollen identisch sein, was bei gleicher Benennung die Unterscheidung unterschiedlicher Owner erschweren würde. Das jeweils eingeklammerte Kürzel hinter dem Label muss allerdings eindeutig sein.*

#### **Anwender anlegen und einer Organisationseinheit zuweisen**

Unter Org Processor > Org Processor-Anwender können Org Processor-Anwender sowie ihre Zuordnung zu ihren Einheiten entweder durch bereits aufgebaute Organisationsstrukturen importiert oder jeweils manuell angelegt werden.

Weiterführende Informationen zum Thema "Organisationsstruktur anlegen" finden Sie im EFS Employee-Handbuch in den Kapiteln 3.4 bis 3.8.

#### **Neue Stammdaten anlegen**

Für die anschließende Synchronisation von Org Processor-Anwendern und Panelisten benötigen Sie die Verwendung von Stammdaten. Sie können entweder bereits vorhandene Stammdaten verwenden oder neue anlegen. Das Anlegen von Stammdaten und die anschließende Synchronisation ist grundsätzlich zu empfehlen, da man sich auf diese Weise die doppelte Pflege der Anwender-Daten auf beiden Seiten - im Org Processor wie im Panel - spart.

Das Anlegen eines neuen Stammdatums erfolgt unter People > Stammdaten > Stammdatum anlegen. Nähere Informationen hierzu finden Sie im EFS Panel-Handbuch in Kapitel 4.3.6 "Neue Stammdaten anlegen".

#### **Panel-Gruppe anlegen durch Employee-Import**

Unter People > Panelistenverwaltung > Panelisten-Import aus Employee-Projekt wird im Rahmen des Projekt-Setups eine neue Panel-Gruppe angelegt.

Nähere Informationen hierzu finden Sie im EFS Panel-Handbuch in Kapitel 7.5 "Import von Panelisten aus Employee-Projekt".

#### <span id="page-24-0"></span>**Synchronisation einrichten**

Um die Daten der Panel-Gruppen in die Organisationsstruktur zu übertragen, steht die Employee-Synchronisation zur Verfügung:

Unter People > Gruppen > [Gruppe aufrufen] > Employee-Sync > Employee-Sync Job anlegen kann die Synchronisation eingerichtet werden.

Folgende Angaben werden hierfür benötigt: ein Employee-Projekt sowie die zuvor angelegte Stammdaten-Variable, in der die jeweilige Zuordnung der Panelisten zu ihren Rollen und ihrer Einheit abgelegt ist. Rolle und Einheit werden hierbei mit folgendem Format angegeben: [ROLLENKÜRZEL]:[Metaname(n) der Organisationseinheit(en)]. Verschiedene Rollen werden dabei mit Semikolon getrennt, verschiedene Einheiten mit Kommata. Beispiel: OWN:Unit1; SUP:Unit2, Unit 3, Unit4.

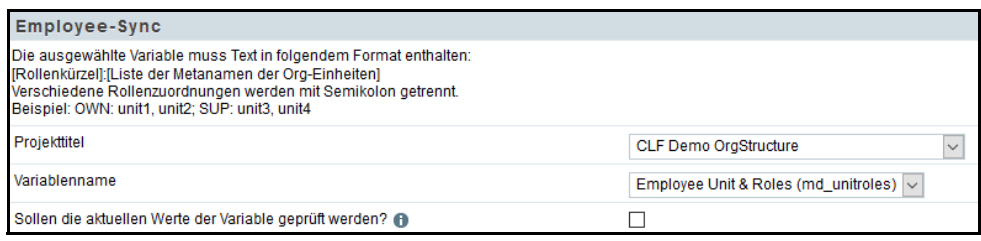

Abbildung 3.3 Synchronisation von Panel-Gruppen zur Organisationsstruktur

Für die erfolgreiche Synchronisation ist es notwendig, dass die Panelisten der Gruppe eine Stammdaten-Variable mit mindestens einer Rolle und der jeweils zugewiesenen Einheit besitzen.

Die Synchronisation erfolgt für jedes Employee-Projekt einmal am Tag. Falls Sie an den Org Processor-Anwendern Änderungen vornehmen wollen, müssen Sie daher einen Tag warten. Während der Synchronisation werden sämtliche bestehende Rollen mit Einheiten gelöscht und neu angelegt. Daher sollte man bei den Anwendern keine manuellen Änderungen vornehmen. Alle Rollen und Einheiten, die korrekt sind, werden hierbei übertragen, fehlerhafte Rollen und Einheiten bleiben gelöscht.

Falls bei der Synchronisation Fehler auftreten, wird an den Jobersteller eine E-Mail mit einer Fehlermeldung versandt. Im Bearbeitungsmodus des Jobs sowie unter People > Gruppen > [Gruppe aufrufen] > Employee-Sync kann zur Fehlerbehebung in einer Liste die Art des jeweiligen Fehlers eingesehen werden.

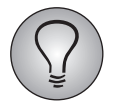

<span id="page-25-1"></span>Für jedes Employee-Projekt kann nur ein Setup für die Synchronisation eingestellt werden - umgekehrt kann jede Gruppe zu mehreren Employee-Projekten synchronisiert werden.

### <span id="page-25-0"></span>**3.3.3 Anleger einer Maßnahme anzeigen**

Sie können im Action Planner anzeigen lassen, wer eine Maßnahme angelegt hat. Dies verbessert Transparenz und Nachvollziehbarkeit im Follow-Up-Prozess.

Aktivieren Sie dazu im Menü Org Processor->Einstellungen->Action Planner-Einstellungen auf der Registerkarte Einstellungen die Option "Anleger einer Maßnahme anzeigen".

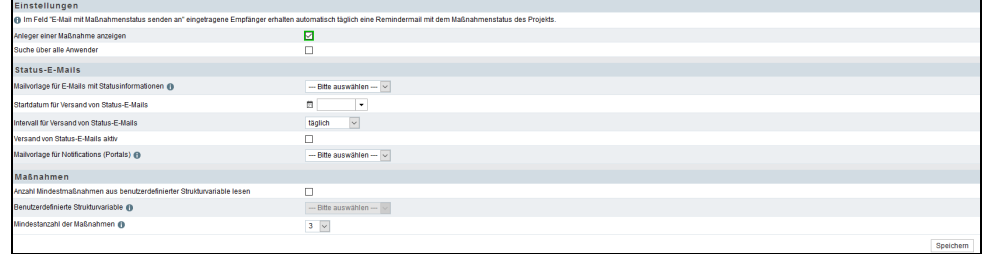

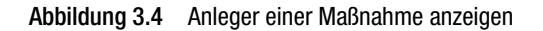

In der Übersicht der Maßnahmen einer Einheit wird daraufhin eine zusätzliche Spalte "Angelegt von" eingeblendet, in der Sie und Ihre Action-Planner-Verantwortlichen <span id="page-26-1"></span>sehen können, wer eine Maßnahme angelegt hat. Auch die Detailansichten der Maßnahmen und die exportierte Maßnahmenliste enthalten diese Information.

#### <span id="page-26-0"></span>**3.3.4 Themenbereiche anlegen**

Die Maßnahmen im Action Planner werden üblicherweise Themenbereichen zugeordnet, die vorab von der Projektleitung definiert werden. Häufig sind dies Themenbereiche, welche bereits im Fragebogen als übergeordnete Themen für verschiedene Fragen verwendet wurden, wie zum Beispiel "Arbeitsbedingungen", "Führungskultur" usw. Oft werden auch Themenbereiche gewählt, die bei der Analyse der Befragungsergebnisse als Entwicklungsfelder der Organisation identifiziert wurden.

#### **Themenbereiche einsehen**

Die bestehenden Themenbereiche des Action Planners werden im Menü Org Processor->Einstellungen->Action Planner-Einstellungen->Themenbereiche aufgeführt. Standardmäßig ist immer bereits ein "Default-Themenbereich" vordefiniert.

Die Themenbereiche können in Excel- oder CSV-Dateien importiert und exportiert werden. Verwenden Sie für den Import von Themenbereichen die Schaltfläche Themenbereiche importieren und für den Export die Schaltflächen Excel-Export oder CSV-Export.

Über die Schaltfläche Ansicht können Sie die Sprachen aus- und abwählen, in denen die Themenbereiche angezeigt werden sollen. Zudem können Sie auswählen, wie viele Zeilen pro Seite zur Verfügung stehen sollen.

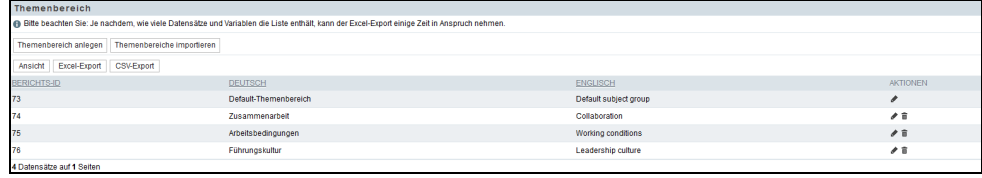

Abbildung 3.5 Übersicht der Themenbereiche

#### **Themenbereiche bearbeiten**

Um die existierenden Themenbereiche zu bearbeiten, verwenden Sie die "Aktionen"-Icons:

- $\bullet$  Bearbeiten: Mit einem Klick auf das Bearbeiten-Icon können Sie den oben abgebildeten Dialog erneut öffnen und die Beschriftung ändern.
- $\bullet$  Löschen: Zusätzliche Themenbereiche können wieder entfernt werden. Der Default-Themenbereich kann nicht gelöscht werden.

#### **Neue Themenbereiche anlegen**

Um einen weiteren Themenbereich anzulegen, gehen Sie folgendermaßen vor:

- 1. Klicken Sie den Button Themenbereich anlegen an.
- 2. Geben Sie die deutsche und/oder englische Beschriftung des Themenbereichs ein.
- 3. Geben Sie an, ob der Themenbereich auswählbar sein soll. Bei neu angelegten Themenbereichen ist dies üblicherweise der Fall. Deaktiviert wird die Auswählbarkeit z.B. bei Themenbereichen, die hinfällig sind und nicht mehr verwendet werden sollen.

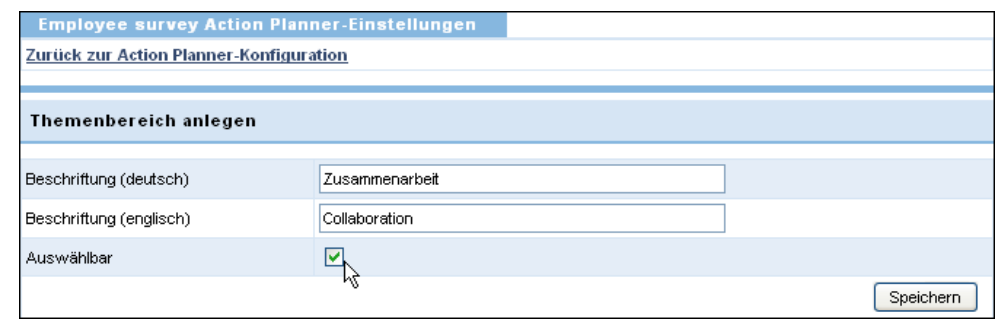

Abbildung 3.6 Themenbereich anlegen

<span id="page-27-1"></span>4. Klicken Sie den Speichern-Button an.

#### <span id="page-27-0"></span>**3.3.5 Automatischen Versand von Status-E-Mails einrichten**

Optional können Sie Status-E-Mails einrichten, die regelmäßig über den Fortschritt des Follow-Up-Prozesses informieren. Die Action-Planner-Verantwortlichen können diese Status-E-Mails für ihren Verantwortungsbereich abonnieren.

#### **Beispiel**

In einer Status-E-Mail finden Sie einen Überblick über alle Maßnahmen der jeweiligen Organisationseinheit (Abschnitt "Informationen") und zusätzlich nach Themenbereich gesplittete Statusübersichten.

Organisationseinheit : Sample Company C Inc. (US-C100-001) Themenbereich: Default Themenbereich

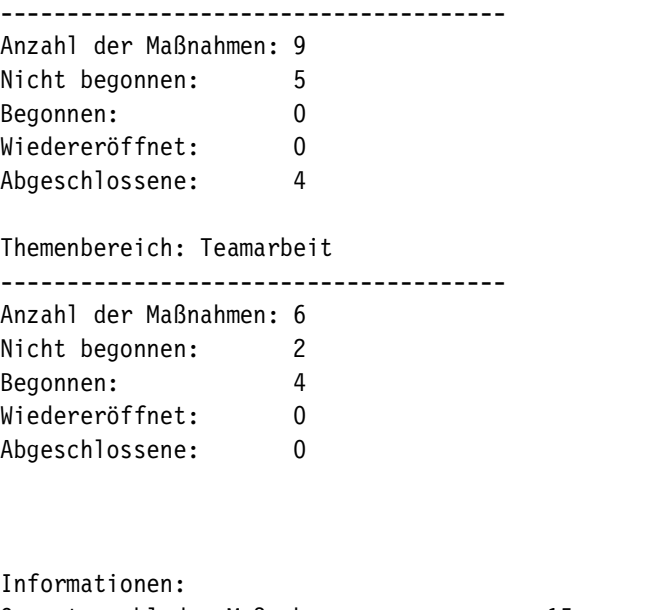

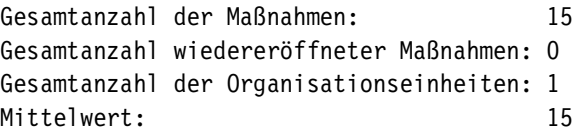

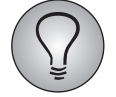

Neben den Status-E-Mails gibt es auch Remindermails, die Sie den Verantwortlichen rechtzeitig vor Ablauf einer Maßnahme zustellen lassen. Wie diese konfiguriert werden, wird in Kapitel *[3.3.6, S. 30](#page-29-0)* erläutert.

#### <span id="page-28-0"></span>**Mailvorlage für die Status-E-Mail anlegen**

Der Inhalt der Status-E-Mail wird, wie bei anderen automatischen Versandprozessen auch, über eine Mailvorlage definiert.

Legen Sie im Menü Optionen->Mailvorlagen eine neue Mailvorlage an. Beachten Sie dabei:

- Die Vorlage muss vom Typ "Org Processor-Mail" sein.
- $\bullet$  Speziell für die Status-E-Mails wurden die Platzhalter #overview\_action\_german# und #overview\_action\_english# eingeführt, mit denen Sie die oben gezeigte Überblickstabelle je nach Bedarf auf Deutsch oder Englisch einbinden können. Mindestens einer dieser Platzhalter muss in die Vorlage eingefügt werden.

#### **Mailvorlage dem aktuellen Projekt zuordnen**

Als nächstes muss die neue Mailvorlage dem aktuellen Projekt zugeordnet werden. Andernfalls steht sie dort nicht zur Verfügung.

- 1. Wechseln Sie zurück in Ihr Projekt und öffnen dort das Menü Mailvorlagen.
- 2. Suchen Sie die gerade angelegte Mailvorlage.
- 3. In der Spalte "Projektvorlage" finden Sie deren aktuellen Zuordnungsstatus. Bei einer neuen Vorlage ist er üblicherweise "nein". Wenn Sie den Status-Link anklicken, ändert er sich zu "ja".

#### **Status-E-Mail konfigurieren**

Konfiguriert und aktiviert werden die Status-E-Mails im Menü Org Processor-> Einstellungen->Action Planner-Einstellungen auf der Registerkarte Einstellungen im Abschnitt "Status-E-Mails":

- 1. Wählen Sie im Feld "Mailvorlage für E-Mails mit Statusinformationen" die oben erstellte Vorlage aus.
- 2. Im Feld "Startdatum für Versand von Status-E-Mails" geben Sie das Datum ein, zu dem der Versand beginnen soll.
- 3. Im Feld "Intervall für Versand von Status-E-Mails" legen Sie fest, wie häufig die Mails versendet werden sollen. Sie können wählen zwischen täglichem, wöchentlichem und monatlichem Versand.
- 4. Im Feld "Versand von Status-E-Mails aktiv" wird der Versandprozess aktiviert. Solange dieses Feld nicht aktiviert ist, werden keine Mails versendet.
- 5. Wählen Sie optional im Feld "Mailvorlage für Notifications (Portals)" eine zuvor erstellte Mailvorlage aus, mit der Verantwortliche benachrichtigt werden, wenn für ihre Organisationseinheit eine neue Maßnahme angelegt wurde.

*HINWEIS: Die neue Maßnahme kann entweder manuell oder automatisch (durch den Task Trigger) angelegt wrden sein.*

6. Speichern Sie die Einstellungen.

#### **Status-E-Mails abonnieren**

Möchten die Action Planner-Verantwortlichen Status-E-Mails für ihren Verantwortungsbereich erhalten, brauchen sie sich lediglich in der Detailansicht der obersten Einheit auf der Registerkarte Statistik im Feld "Empfängeradressen der Status-E-Mail" einzutragen. Siehe Kapitel *[2.11.3, S. 21](#page-20-0)*.

### <span id="page-29-0"></span>**3.3.6 Automatischen Versand von Remindern und Auto-Eskalation einrichten**

<span id="page-29-1"></span>Sie können den Follow-Up-Verantwortlichen vor Ablauf einer Maßnahme automatisch Reminder zustellen lassen.

- $\bullet$ Der automatische Versand kann optional aktiviert werden.
- $\bullet$  Es können mehrere Mails definiert werden, die jeweils für unterschiedliche Adressaten und unterschiedliche Situationen bestimmt sind.
- Es kann definiert werden, ob der Reminder an den Anwender geschickt werden soll, der die Maßnahme angelegt hat (personenbezogen), oder ob der Reminder an die Anwender geschickt wird, die in der betreffenden Einheit eine bestimmte Rolle haben (rollenbezogen).
- Werden personenbezogene Reminder verwendet, so können die Anwender über einen eigens eingerichteten Dialog (Kapitel *[2.8.3, S. 17](#page-16-0)*) Empfänger für einzelne Maßnahmen eintragen.

#### <span id="page-29-2"></span>**Mailvorlage für die Remindermail anlegen**

Der Inhalt der Remindermail wird, wie bei anderen automatischen Versandprozessen auch, über eine Mailvorlage definiert.

Legen Sie im Menü *System > Bibliotheken > Mailvorlagen* eine neue Mailvorlage an. Beachten Sie dabei:

- Die Vorlage muss vom Typ "Org Processor-Mail" sein.
- Speziell für die Remindermails wurden neue Platzhalter eingeführt, mit denen Sie die gewünschten Informationen einbinden können. Die Tabelle bietet einen Überblick.

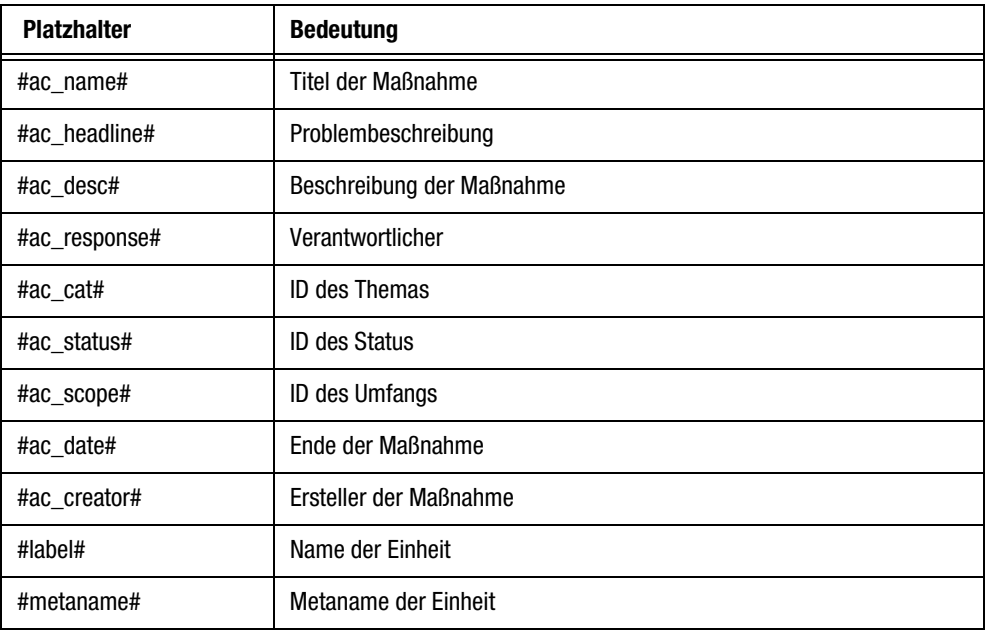

Tabelle 3.1 Platzhalter für Remindermails

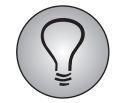

Falls Sie Ihren Anwendern Zugriff auf "Anwender anschreiben" geben (EFS Employee-Projektleiterhandbuch, Kap 6.9.2), beachten Sie bitte: Beim Anschreiben erhalten die Anwender Zugriff auf alle "Org Processor-Mail"-Vorlagen einschließlich der Remindermails. Benennen Sie daher bitte die Remmindermails so, dass niemand sie irrtümlich als Anschreiben verwendet.

#### **Mailvorlage dem aktuellen Projekt zuordnen**

Als nächstes muss die neue Mailvorlage dem aktuellen Projekt zugeordnet werden. Andernfalls steht sie dort nicht zur Verfügung.

- 1. Wechseln Sie zurück in Ihr Projekt und öffnen dort das Menü Mailvorlagen.
- 2. Suchen Sie die gerade angelegte Mailvorlage.
- 3. In der Spalte "Projektvorlage" finden Sie deren aktuellen Zuordnungsstatus. Bei einer neuen Vorlage ist er üblicherweise "nein". Wenn Sie den Status-Link anklicken, ändert er sich zu "ja".

#### **Allgemeine Reminder-Einstellungen definieren**

Im nächsten Schritt nehmen Sie die allgemeinen Einstellungen für den Reminder vor.

- 1. Wechseln Sie dazu in das Menü Projekte->{Ausgewähltes Projekt}->Org Processor->Einstellungen->Action Planner-Einstellungen-> Reminder-Einstellungen.
- 2. Aktivieren Sie "Reminderpflege aktivieren" und Speichern.
- 3. Nun werden die übrigen Felder veränderbar.
- 4. Möchten Sie den automatischen Reminderversand sofort starten, klicken Sie die Checkbox "Reminderversand aktivieren" an. Dies ist nicht notwendig: Sie können auch die Einstellungen vorab vornehmen und erst später den Versand starten.
- 5. Stellen Sie in der "Remindertyp"-Drop-Down-Liste ein, wer die Reminder erhalten soll:
	- Personenbezogener Reminder: Wird per default jeweils an den Anwender geschickt, der eine Maßnahme angelegt hat. Alternativ können die Anwender in der Detailansicht der jeweiligen Maßnahme im Abschnitt "Reminderempfänger" auch andere Empfänger eintragen. Siehe Kapitel *[2.8.3, S. 17](#page-16-0)*.
	- Rollenbezogener Reminder: Wird an Anwender mit einer bestimmten Rolle versendet. Welche Rolle dies sein soll, stellen Sie anschließend ein.
- 6. Speichern Sie Ihre Einstellungen.

#### **Spezifische Remindermail-Einstellungen und Auto-Eskalation definieren**

Im letzten Schritt definieren Sie eine oder mehrere Remindermails sowie wahlweise die Auto-Eskalation.

Klicken Sie dazu jeweils den Button Remindermail-Einstellung anlegen an, konfigurieren dann die Mail wie im Folgenden erläutert und Speichern:

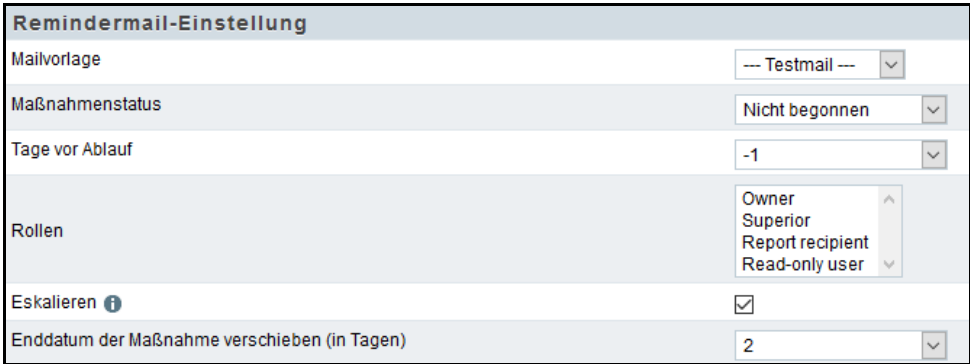

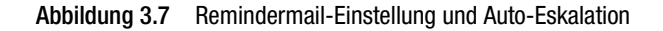

- $\bullet$  Mailvorlage auswählen: In diesem Feld wird die Mailvorlage eingestellt, die für die aktuelle Mail verwendet werden soll. Zur Verfügung stehen Mailvorlagen vom Typ "Org Processor-Mail", die mit dem Projekt verknüpft sind. (Siehe EFS Employee-Projektleiterhandbuch 7.0, Kapitel 6.9.2.)
- $\bullet$  Maßnahmenstatus: In diesem Feld wird festgelegt, welchen Status die Maßnahmen haben sollten, damit die aktuelle Remindermail verwendet wird. So können Sie beispielsweise unterschiedliche Mails an die Verantwortlichen von "nicht begonnenen" und "begonnenen" Maßnahmen senden. Insbesondere können Sie den Verantwortlichen rechtzeitig abgeschlossener Maßnahmen auch eine Dankesmail senden.
- $\bullet$  Tage vor Ablauf: Stellen Sie ein, wie viele Tage vor Ablauf die aktuelle Mail versendet werden soll.
- $\bullet$ Rollen: Haben Sie den Typ "Rollenbezogener Reminder" gewählt, so legen Sie in diesem Feld fest, welche Rolle den Reminder erhalten soll.
- Eskalieren: Abgelaufene Maßnahmen werden bei Aktivierung dieser Checkbox automatisch zur nächst höheren Einheit hoch eskaliert und die Anwender dieser Einheit werden darüber benachrichtigt.

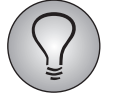

Die Eskalation ist nur bei rollenbezogenen Remindern aktivierbar.

 $\bullet$  Enddatum: Das Enddatum kann beim Eskalieren von Maßnahmen um X Tage nach hinten verschoben werden. Dies verhindert eine erneute automatische Eskalation, noch ehe die Maßnahme bearbeitet werden konnte.

Sie können die angelegten Remindermails nachträglich bearbeiten und löschen.

### <span id="page-31-0"></span>**3.3.7 Variablen von Maßnahmen verwalten**

Sie können die Variablen, die die Informationen einer Maßnahme enthalten, im Variablen-Editor der Action Planner-Konfiguration neu anlegen, bearbeiten und verschieben.

Navigieren Sie über folgenden Pfad zum Variablen-Editor des Action Planners:

--> Org Processor > Einstellungen > Action Planner-Einstellungen > Action Planner-*Variablen*

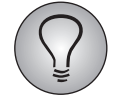

Der Menüeintrag Action Planner-Variablen setzt das Zugriffsrecht ac variables editor voraus.

| Variable anlegen                                                                       |                                                 |
|----------------------------------------------------------------------------------------|-------------------------------------------------|
| Hinweis: Alle Felder, die mit einem (*) gekennzeichnet sind, müssen ausgefüllt werden. |                                                 |
| Interne Bezeichnung (*) @                                                              | Beispiel-Variable                               |
| Bezeichnung (*)                                                                        | Beispiel-Variable                               |
| Darstelungstyp                                                                         | Textfeld<br>$\vee$                              |
| Den Inhalt dieser Variable für die Bearbeitung freischalten                            | ja v                                            |
| Den Inhalt dieser Variable anzeigen                                                    | $\vert\mathbf{s}\vert\vert\,\vert\,\vee\,\vert$ |
|                                                                                        | Speichern                                       |

Abbildung 3.8 Variable im Variablen-Editor anlegen

Beim Anlegen von neuen Variablen können Sie zwischen verschiedenen Darstellungstypen wie Textfeld, Checkbox, Bild und Hyperlink unterscheiden. Selbst angelegte Variablen, die für den Action Planner erzeugt werden, werden automatisch mit dem vorangestellten *ac\_* vor dem Namen gekennzeichnet.

Um Variablen in der Außenansicht auszublenden oder einzublenden, stellen Sie die Einstellung "Den Inhalt dieser Variablen anzeigen" im Variablen-Editor auf "nein" bzw. "ja".

Im Bearbeitungsmodus können Sie die Bezeichnung von selbst angelegten Variablen ändern. Außerdem können Sie wie beim Anlegen einer Variable entscheiden, ob Sie "Den Inhalt dieser Variable für die Bearbeitung freischalten" und "Den Inhalt dieser Variable anzeigen" wollen oder nicht.

Mit den Pfeilen auf der rechten Seite können Sie die Reihenfolge der Variablen im Editor verändern und somit die Reihenfolge der Variablen in der Außenansicht entsprechend verändern.

#### **Variablen in** *Task List*

Alle Action Planner-Variablen (ac-Variablen), auch die selbst angelegten, können in der Portals-Außenansicht von Task List angezeigt werden.

Mit den neuen Darstellungstypen **Bild** und **Hyperlink** können in der Portals-Außenansicht von Task List Links zu Bildern bzw. zu anderen Seiten hinterlegt werden.

Um die Darstellungstypen in der Portals-Außenansicht von Task List zur Verfügung zu stellen, legen Sie im Variablen-Editor des Action Planners die entsprechenden Variablen an.

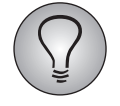

Die Darstellungstypen Bild und Hyperlink sind ausschließlich in Task List von Portals verwendbar. Sie haben keinerlei Auswirkungen auf die Org Processor-Außenansicht.

### <span id="page-32-0"></span>**3.3.8 Verlaufsprotokoll für Maßnahmen**

<span id="page-32-2"></span>Jede Maßnahme enthält ein Verlaufsprotokoll. Darin werden alle Modifikationen, die an der Maßnahme vollzogen werden, chronologisch gespeichert.

<span id="page-32-3"></span>*HINWEIS: Die Information, die im Verlaufsprotokoll gespeichert wird, ist lediglich über Task List von Portals sichtbar.*

### <span id="page-32-1"></span>**3.3.9 Workflows**

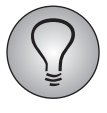

Für die Konfiguration und Verwendung der Workflows sind vorab die Freischaltung und Aktivierung des Action Planner-Moduls und CLF Zusatzmoduls notwendig (vgl. Kapitel [3.1, S. 22](#page-21-1) "Action Planner und CLF-Zusatzmodul aktivieren" dieses Handbuchs).

Die Workflow-Buttons sind ein wichtiger Bestandteil beim Bearbeiten von Maßnahmen. Mit Workflows können Maßnahmen zugewiesen, eskaliert, geschlossen und wiedereröffnet sowie Teilnehmer zur Follow-Up-Umfrage eingeladen werden.

Workflows können für die drei verschiedenen Status hinzugefügt und konfiguriert werden: *Nicht begonnen* - *Begonnen* - *Abgeschlossen*. Damit legen Sie fest, für welchen Status welche Workflows beim Bearbeiten von Maßnahmen verfügbar sind.

#### **Workflows konfigurieren**

Um Workflows zu konfigurieren, navigieren Sie über folgenden Pfad zu den Workflows des Action Planners:

*--> Org Processor > Einstellungen > Action Planner-Einstellungen > Workflow*

| 1658 Workflow                  |            |                      |
|--------------------------------|------------|----------------------|
| Nicht begonnen                 |            |                      |
| + Hinzufügen                   |            |                      |
| <b>BEZEICHNUNG</b>             | AUSFÜHRBAR | AKTIONEN             |
| Mir zuweisen                   | $\bullet$  | 言                    |
| Zuweisen an                    | $\bullet$  | $\ddot{\phantom{a}}$ |
| Eskalleren an                  | $\bullet$  | ÷                    |
| Schließen                      | $\bullet$  | ÷                    |
| Begonnen                       |            |                      |
| $+$ Hinzufügen                 |            |                      |
| <b>BEZEICHNUNG</b>             | AUSEUHRBAR | AKTIONEN             |
| Mir zuweisen                   | $\bullet$  | ÷                    |
| Zuweisen an                    | $\bullet$  | π                    |
| Eskalieren an                  | $\bullet$  |                      |
| Zur Follow-up Umfrage einladen |            | 言                    |
|                                | $\bullet$  |                      |
| Schließen                      | $\bullet$  | 盲                    |
| Abgeschlossen                  |            |                      |
| $+$ Hinzufügen                 |            |                      |
| <b>BEZEICHNUNG</b>             | AUSFÜHRBAR | AKTIONEN             |
| Wiedereröffnen                 | $\bullet$  |                      |

Abbildung 3.9 Workflows konfigurieren

Über die Schaltfläche Hinzufügen und das Müllkorb-Icon können Sie Workflows zu den verschiedenen Status hinzufügen und wieder entfernen.

Verlinkte Workflows sind für den jeweiligen Status konfigurierbar. Wenn ein Workflow bereits konfiguriert wurde und damit anwendbar ist, ist der Radiobutton in der Spalte "Ausführbar" grün - ein roter Radiobutton hingegen signalisiert, dass ein Workflow nicht konfiguriert bzw. ausführbar ist.

Die Reihenfolge der Workflows ist per Drag and Drop beliebig veränderbar und wirkt sich analog auf die Anordnung der Workflow-Buttons in der Außenansicht aus.

#### Mailvorlagen für Workflows erstellen

Einige Workflows benötigen Mailvorlagen. Mailvorlagen für Workflows müssen als individuelle Projektvorlagen abgespeichert werden, damit sie innerhalb der Workflows verfügbar sind.

- 1. Navigieren Sie über folgenden Pfad zu den Mailvorlagen für Ihr Projekt:
- *--> [Ausgewähltes Projekt] > Mailvorlagen > Neue Vorlage*
- 2. Legen Sie eine neue Mailvorlage an. Beachten Sie dabei:
- Die Vorlage muss vom Typ "Org Processor-Mail" sein
- Über folgenden Pfad finden Sie alle verfügbaren Action Planner-Variablen, denen Sie neue Variablen hinzufügen können und die Sie beliebig anpassen sowie als Platzhalter in Ihrer Mailvorlage verwenden können:

#### *--> [Ausgewähltes Projekt] > Org Processor > Einstellungen > Action Planner-Einstellungen > Action Planner-Variablen*

Um Action Planner-Variablen als Platzhalter in Ihrer Mailvorlage zu verwenden, umschließen Sie die gewünschte Variablen-Bezeichnung mit zwei Rautezeichen.

• Speziell für die Workflow-E-Mails wurde der Platzhalter #action\_comment# eingeführt. Mit der Angabe dieses Platzhalters in der Mailvorlage können Kommentare innerhalb der Workflows in die zu versendenden E-Mails eingebunden werden. Sie finden die Platzhalter im Abschnitt Mailtext der neuen Vorlage, wenn Sie auf das Fragezeichen-Icon klicken.

Beispiel für einen Mailtext innerhalb der Mailvorlage:

---

Hallo #ac\_response#,

eine neue Maßnahme #ac\_name# wurde angelegt:

#### http://www.beispiel-efs.com/Portalname/#ac\_id#

Bitte um Bearbeitung.

MfG,

das System

---

*HINWEIS: Der Link im Mailtext ist für alle Workflow-Mailvorlagen derselbe. Beim Ausführen eines Workflows mit E-Mail-Versand wird der im Link enthaltene ID-Platzhalter mit der eigentlichen ID der jeweiligen Maßnahme ersetzt. Über diesen Link gelangt der Verantwortliche direkt zu der ihm zugewiesenen Maßnahme.*

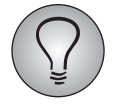

Wenn Sie das Fragezeichen-Icon anklicken, wird Ihnen eine Liste mit den verfügbaren Platzhaltern für die Erstellung der Mailvorlage angezeigt.

- 3. Wenn Sie die Mailvorlage ausgefüllt haben, bestätigen Sie mit Speichern.
- 4. Optional können Sie sich die E-Mail Ihrer Mailvorlage über die Schaltfläche Vorschau oben links vorab in der Vorschauansicht ansehen.
- 5. Um die erstellte Mailvorlage dem aktuellen Projekt zuzuordnen, wechseln Sie zurück in das Menü Mailvorlagen und setzen Sie den Zuordnungsstatus Ihrer Mailvorlage in der Spalte Projektvorlage von "Nein" auf "Ja", indem Sie den Status-Link anklicken.
- >> Die neue Mailvorlage ist jetzt für Ihr Projekt in den Workflows verfügbar.

#### Konfigurieren des Workflows "Zuweisen"

Mit diesem Workflow wird eine Maßnahme einer Person zugewiesen, die eine entsprechende Benachrichtigung via E-Mail erhält. Zum einen können Sie bei der Konfiguration festlegen, ob beim Ausführen des Workflows nur Personen der eigenen Einheit oder Personen der eigenen Einheit und aller Untereinheiten auswählbar sind. Zum anderen wählen Sie die Mailvorlage für die E-Mail, die an die Person versandt wird, der die Maßnahme zugewiesen wird.

- 1. Um diesen Workflow zu konfigurieren, klicken Sie auf den Link **Zuweisen an.**
- 2. Wählen Sie im Workflow-Editor eigene Einheit oder eigene Einheit und alle Untereinheiten, je nachdem, welche Einheiten für Verantwortliche beim Zuweisen von Maßnahmen auswählbar sein sollen.
- 3. Wählen Sie im Workflow-Editor eine zuvor erstellte Mailvorlage für den E-Mail-Versand.
- 4. Bestätigen Sie Ihre Angaben mit Speichern.
- > Der Radiobutton des entsprechenden Workflows steht nun auf Grün.

--> Der Workflow "Zuweisen an" ist konfiguriert und ausführbar.

#### Konfigurieren des Workflows "Eskalieren an"

Mit diesem Workflow wird eine Maßnahme an eine Person der nächst höheren Einheit eskaliert. Diese Person bekommt eine E-Mail mit der Information, dass die Maßnahme an sie eskaliert wurde. Für diese E-Mail wird die Mailvorlage verwendet, die Sie bei der Konfiguration auswählen.

- 1. Um diesen Workflow zu konfigurieren, klicken Sie auf den Link Eskalieren an.
- 2. Wählen Sie im Workflow-Editor eine zuvor erstellte Mailvorlage für den E-Mail-Versand.
- 3. Bestätigen Sie mit Speichern.
- > Der Radiobutton des entsprechenden Workflows steht nun auf Grün.
- >> Der Workflow "Eskalieren an" ist konfiguriert und ausführbar.

#### Konfigurieren des Workflows "Zur Follow-Up-Umfrage einladen"

Mit diesem Workflow können Umfrageteilnehmer zu Follow-Up-Umfragen eingeladen werden, um herauszufinden, ob ergriffene Maßnahmen ein anderes (positiveres) Feedback zur Folge haben.

- 1. Um diesen Workflow zu konfigurieren, klicken Sie auf den Link Zur Follow-Up-Umfrage einladen.
- 2. Wählen Sie im Workflow-Editor eine zuvor erstellte Mailvorlage für den E-Mail-Versand.
- 3. Wählen Sie in der Drop-Down-Liste Sample die personalisierte Umfrage, zu der der Teilnehmer eingeladen werden soll.
- 4. Geben Sie die Teilnehmervariablen an, in der die Maßnahmen-ID
- 5. und die Employee-Projekt-ID abgelegt sind,
- 6. sowie die ac-Variable, in der die für die Einladung benötigte E-Mail-Adresse des Teilnehmers abgelegt ist
- 7. und die ac-Variable, in der die Projekt-ID der Follow-Up-Umfrage gespeichert werden soll.

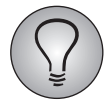

Es sind mehrere Follow-Up-Umfragen möglich.

- 8. Bestätigen Sie Ihre Angaben mit Speichern.
- > Der Radiobutton des entsprechenden Workflows steht nun auf Grün.
- >> Der Workflow, Zur Follow-Up-Umfrage einladen" ist konfiguriert und ausführbar.

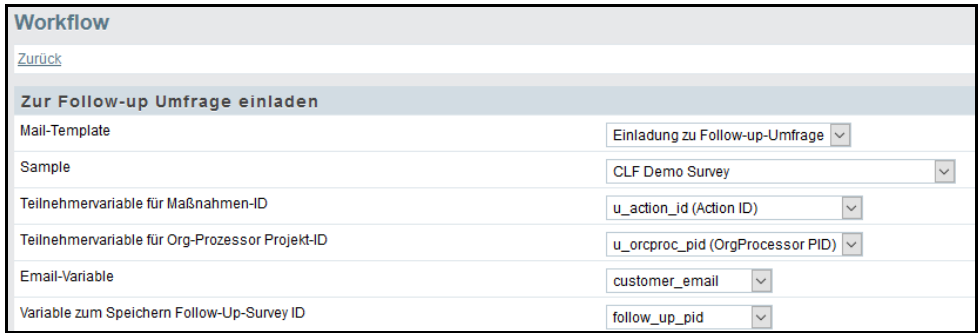

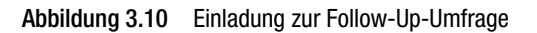

#### Konfigurieren des Workflows "Schließen"

Mit diesem Workflow werden Maßnahmen von den für sie verantwortlichen Personen geschlossen. Es gibt zwei Varianten des Schließens:

- $\bullet$ das einfache Schließen
- $\bullet$ das Schließen mit (automatischer) Einladung zur Follow-Up-Umfrage

#### Einfaches Schließen

Für das einfache Schließen ist keine Konfiguration erforderlich. Dieser Workflow ist direkt nach Hinzufügen des Workflows ausführbar, gekennzeichnet durch den grünen Radiobutton.

Schließen mit (automatischer) Einladung zur Follow-Up-Umfrage

- 1. Um diesen Workflow zu konfigurieren, klicken Sie auf den Link Schließen.
- 2. Für die Angaben im Workflow-Editor siehe Schritte 2-7 der Konfiguration des Workflows ..Zur Follow-Up-Umfage einladen".
- 3. a) Falls beim Schließen einer Maßnahme automatisch immer eine Einladung zur Follow-Up-Umfrage versandt werden soll: Setzen Sie in der Zeile "Einladung bestätigen?" kein Häkchen.

b) Falls der Verantwortliche der Maßnahme entscheiden können soll, ob er beim Schließen eine Einladung zur Follow-Up-Frage versendet oder nicht: Setzen Sie in der Zeile "Einladung bestätigen?" ein Häkchen.

- 4. Bestätigen Sie mit Speichern.
- > Der Radiobutton des entsprechenden Workflows steht nun auf Grün.
- >> Der Workflow "Schließen" ist konfiguriert und ausführbar.

#### **Workflow-Recht erteilen**

Damit Verantwortliche von Maßnahmen die konfigurierten Workflow-Buttons sehen und anwenden können, müssen Sie ihnen in ihrer Rolle vorab das Workflow-Recht erteilen.

1. Um das Workflow-Recht zu erteilen, navigieren Sie über folgenden Pfad zur Rechteverwaltung derjenigen Rolle, der Sie das Workflow-Recht zuweisen wollen:

*--> [Ausgewähltes Projekt] > Prozesskonfiguration > Tab Rollen > Paragraf-Icon der relevanten Rolle > Rechteverwaltung*

- 2. Setzen Sie im Bereich Follow Up Action Planner ein Häkchen in der Zeile "actionplanner\_workflow\_use".
- 3. Bestätigen Sie mit Speichern.

>> Sie haben Verantwortlichen in der ausgewählten Rolle das Workflow-Recht zugeteilt.

# <span id="page-38-0"></span>**4 Maßnahmen mit** *Task List* **von Portals**

<span id="page-38-3"></span>Mit dem Portals Seiten-Modul Task List können Maßnahmen innerhalb eines Portals erstellt, eingesehen oder bearbeitet werden, ohne vorher in den Action Planner des Org Processor wechseln zu müssen. Task List unterstützt Nutzer dabei, die Maßnahmen für verschiedene Hierarchiestufen im Überblick zu behalten. Hier helfen Filter, um schnell und einfach die entsprechenden Maßnahmen anzuzeigen.

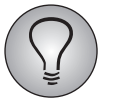

Weiterführende Informationen zu Portals finden Sie im EFS Portals-Handbuch.

### <span id="page-38-1"></span>**4.1 Voraussetzungen zur Nutzung von** *Task List*

Um Task List für Portals verwenden zu können, müssen zunächst folgende Voraussetzungen gelten:

- Task List wird ausschließlich für Projekte des Typs Mitarbeiter-Befragung (ES) verwendet.
- $\bullet$  Nutzer, die Maßnahmen in Task List anlegen, einsehen oder bearbeiten wollen, müssen zunächst der entsprechenden Einheit im Org Processor zugeordnet sein und die entsprechende Rolle besitzen (z. B. Owner).
- $\bullet$  Nutzer, die Task List verwenden wollen, benötigen ein Panelisten-Konto, das dieselbe E-Mail-Adresse wie in Portals verwendet.
- Um Task List in Portals nutzen zu können, muss der Action Planner zunächst aktiviert werden (vgl. Kapitel [3.1, S.](#page-21-1) 22 "Action Planner und CLF-Zusatzmodul aktivieren").
- Für die Nutzung des Seiten-Moduls Task List muss es zunächst einem Portal in Portals hinzugefügt und anschließend konfiguriert werden (vgl. Kapitel [4.2, S. 39](#page-38-2) "*Task List* einem Portal hinzufügen" und Kapitel [4.3, S. 40](#page-39-0) "Konfiguration von *Task List*").

### <span id="page-38-2"></span>**4.2** *Task List* **einem Portal hinzufügen**

Um *Task List* einem Portal hinzuzufügen, gehen Sie folgendermaßen vor:

- 1. Rufen Sie das Portal auf, dem Sie *Task List* hinzufügen wollen.
- 2. Wählen Sie eine Seite aus, auf der Sie das Modul anlegen wollen.
- 3. Klicken Sie auf die Schaltfläche Neue Reihe und wählen Sie aus der vorgegebenen Auswahl ein Layout, das die Spaltenanzahl der neuen Reihe vorgeben soll.
- 4. Klicken Sie auf die Schaltfläche Neues Modul.
- > Eine Liste mit allen verfügbaren Seiten-Modulen wird geöffnet.
- 5. Klicken Sie auf das Seiten-Modul Task List.

| Alle<br>Inhalt        | Benutzer Spezial |                   |             |                           |             |                    |           |                            |           | Modul suchen | $\boldsymbol{\mathsf{x}}$ |
|-----------------------|------------------|-------------------|-------------|---------------------------|-------------|--------------------|-----------|----------------------------|-----------|--------------|---------------------------|
| <b>Abo Übersicht</b>  | $\theta$         | Aktivitätenliste  | $\bullet$   | Benachrichtigungszentrale | $\theta$    | Benutzerprofil     | $\bullet$ | <b>Circles</b>             | $\bullet$ |              |                           |
| <b>Content-Slider</b> | $\theta$         | <b>Diskussion</b> | $\mathbf 0$ | <b>Diskussionsboard</b>   | $\mathbf 0$ | qb only:: HTML     | $\pmb{0}$ | Kacheln                    | $\bullet$ |              |                           |
| Login / Registrierung | $\bullet$        | <b>My Sight</b>   | $\bullet$   | <b>On-Demand Guided</b>   | $\bullet$   | <b>Online User</b> | $\bullet$ | Reportliste                | $\bullet$ |              |                           |
| Reportliste (klein)   | $\bf{0}$         | <b>Shoutbox</b>   | $\mathbf 0$ | <b>Tags</b>               | $\bullet$   | <b>Task List</b>   | $\bullet$ | <b>Text und Multimedia</b> | $\bullet$ |              |                           |
| Themenübersicht       | $\bullet$        |                   |             |                           |             |                    |           |                            |           |              |                           |
| Abbrechen             |                  |                   |             |                           |             |                    |           |                            |           |              |                           |

Abbildung 4.1 Seiten-Modul Task List hinzufügen

>> Sie haben das Seiten-Modul *Task List* in einem Portal angelegt.

### <span id="page-39-0"></span>**4.3 Konfiguration von** *Task List*

Um den Konfigurationsbereich von *Task List* zu öffnen, klicken Sie auf die Pfeilspitze.

| Spalte 1           |        |  |
|--------------------|--------|--|
| <b>O</b> Task List | l sur- |  |
| + Neues Modul      |        |  |

Abbildung 4.2 Task List-Konfigurationsbereich öffnen

> Die Einstellungen von *Task List* werden eingeblendet.

| <b>O</b> Task List                       | $\widehat{\phantom{a}}$ |       |                                                                       |
|------------------------------------------|-------------------------|-------|-----------------------------------------------------------------------|
| <b>Überschrift</b>                       |                         |       |                                                                       |
| <b>Task List</b>                         |                         |       |                                                                       |
| Zeige Maßnahmen aus                      |                         |       |                                                                       |
| Employee Project                         |                         |       | $\vee$                                                                |
| Benutzer können neue Maßnahmen anlegen   |                         |       |                                                                       |
| Anzahl der Maßnahmen                     |                         |       |                                                                       |
| 5                                        |                         |       | $\left\vert \frac{\bullet}{\left\vert \alpha\right\vert }\right\vert$ |
| Fälligkeitswarnung in Tagen              |                         |       |                                                                       |
|                                          |                         |       | $\left  \frac{\Delta}{\Psi} \right $                                  |
| Reihenfolge der Felder                   |                         |       |                                                                       |
| $\vee$ $\vee$ X<br>-- Bitte auswählen -- |                         |       |                                                                       |
| Beispiel-Variable                        | $\downarrow$            |       |                                                                       |
| Ein Bild                                 |                         | → 个 目 |                                                                       |
| Eine URL                                 |                         | 个百    |                                                                       |

Abbildung 4.3 Konfigurationsbereich von Task List

Um *Task List* zu konfigurieren, gehen Sie folgendermaßen vor:

- 1. Wählen Sie eine Überschrift für das Seiten-Modul.
- 2. Wählen Sie das Employee-Zielprojekt, aus dem die Maßnahmen in der Listenansicht angezeigt werden sollen.
- 3. Mittels der Checkbox "Benutzer können neue Maßnahmen anlegen" können Sie steuern, ob Anwender neue Maßnahmen anlegen können sollen oder nicht. Setzen oder entfernen Sie hierzu das entsprechende Häkchen in der Checkbox.

*HINWEIS: Um neue Maßnahmen anlegen zu können, müssen Verantwortlichen außerdem im Mindesten die Rechte der Standard-Owner-Rolle zugewiesen sein.*

- 4. Geben Sie die Anzahl der anzuzeigenden Maßnahmen auf einer Seite an.
- 5. Geben Sie an, wie viele Tage vor Ablauf einer Maßnahme mittels Reminder eine Fälligkeitswarnung versandt werden soll.

*HINWEIS: Die Fälligkeitswarnung ist standardmäßig auf einen Tag eingestellt.*

6. Optional: Fügen Sie Maßnahmen zusätzliche Felder hinzu. Klicken Sie hierfür auf die Schaltfläche + Feld auswählen unter Reihenfolge der Felder, wählen Sie in der Drop-Down-Liste zusätzliche Felder aus und bestätigen Sie die jeweilige Auswahl mit Klick auf das grüne Häkchen. Die Reihenfolge der angezeigten Felder können Sie mit den Pfeilen auf der rechten Seite anpassen. Mit dem Mülleimer-Icon können Sie das jeweilige Feld wieder löschen.

#### *HINWEISE:*

- *Über die Task List-Konfiguration hinzugefügte Felder werden in der Listenansicht von Maßnahmen (vgl. Kapitel [4.6.6, S. 46](#page-45-0) "Listenansicht") angezeigt.*
- *Bei den auszuwählenden Feldern handelt es sich um die Variablen im Variablen-Editor der Action Planner-Konfiguration. Hier können Sie zusätzlich zu den Standard-Variablen beliebige Variablen hinzufügen.*
- *Um selbst angelegte Variablen in der Konfigurations- und Außenansicht von Task List auszublenden, stellen Sie die Einstellung "Den Inhalt dieser Variablen anzeigen" im Variablen-Editor auf "nein".*
- *Die variierbare Reihenfolge der Variablen im Variablen-Editor bestimmt die Reihenfolge der angezeigten Variablen in der Detailansicht (vgl. Kapitel [4.6.8, S. 49](#page-48-0) "Arbeiten in der Detailansicht") und in der Bearbeitungsmaske von Maßnahmen (vgl. Kapitel [, S. 47](#page-46-1) "Bearbeiten der Eigenschaften einer Maßnahme") in der Portals-Außenansicht.*
- 7. Bestätigen Sie Ihre Angaben mit Klick auf die Schaltfläche Veröffentlichen.
- 8. Aktivieren Sie den Online-Button, um Ihre Task List-Seite zu veröffentlichen.
- >> Die Konfiguration von *Task List* ist abgeschlossen.

Falls Sie das *Task List*-Seiten-Modul wieder löschen wollen, klicken Sie auf das Mülleimer-Icon und im Bestätigungsdialog auf Löschen.

### <span id="page-40-1"></span><span id="page-40-0"></span>**4.4 Rechtevergabe**

#### **Kommentar-Rechte erteilen**

Im Kommentarbereich in der Detailansicht von Maßnahmen können Verantwortliche Notizen, Bilder und Videos in Bezug auf die Bearbeitung von Maßnahmen hinterlassen (vgl. Kapitel [4.6.8, S. 49](#page-48-0) "Arbeiten in der Detailansicht" > "Kommentare"). Damit Verantwortliche Kommentare erstellen, bearbeiten oder löschen können, benötigen sie vorab die entsprechenden Rechte.

1. Um Kommentar-Rechte zu vergeben, navigieren Sie über folgenden Pfad zur Rechteverwaltung derjenigen Rolle, der Sie die Rechte zuweisen wollen:

*--> [Ausgewähltes Projekt] > Prozesskonfiguration > Rollen > Paragraf-Icon der relevanten Rolle > Rechteverwaltung*

2. a) Um das Recht zur Erstellung von Kommentaren zu Maßnahmen und zur Bearbeitung und zum Löschen eigener Kommentare zu vergeben:

Setzen Sie im Bereich Follow Up - Action Planner ein Häkchen in der Zeile "actionplanner comment create".

b) Um das Recht zur Bearbeitung oder zum Löschen aller Kommentare zu Maßnahmen zu vergeben:

Setzen Sie im Bereich Follow Up - Action Planner ein Häkchen in der Zeile "actionplanner\_comment\_moderate".

3. Bestätigen Sie mit Speichern.

>> Sie haben Verantwortlichen in der ausgewählten Rolle die Kommentar-Rechte zugeteilt.

#### **Recht für das Einsehen von Umfrageergebnissen erteilen**

Falls eine Maßnahme durch den Task Trigger (vgl. Kapitel [5.1, S. 57](#page-56-1) "Der Task Trigger") angelegt wurde, stellt dieser in der Detailansicht der Maßnahme eine Verknüpfung (Umfrage-Link) zu den Ergebnissen der entsprechenden Umfrageteilnahme her (vgl. Kapitel [4.6.8, S. 49](#page-48-0) "Umfrage-Link").

Verantwortliche einer Maßnahme haben die Möglichkeit, den Umfrage-Link über das Formular-Icon in der Detailansicht aufzurufen und sich die Umfrageergebnisse von Teilnehmern anzeigen zu lassen.

Das Formular-Icon wird standardmäßig in der Detailansicht nicht angezeigt. Um das Icon für Verantwortliche zu aktivieren und entsprechend sichtbar zu machen, benötigen diese vorab das Recht auf Einsichtnahme in Umfrageergebnisse.

1. Um das Recht zu vergeben, navigieren Sie über folgenden Pfad zur Rechteverwaltung derjenigen Rolle, der Sie das Recht zur Einsicht zuweisen wollen:

*--> [Ausgewähltes Projekt] > Prozesskonfiguration > Rollen > Paragraf-Icon der relevanten Rolle > Rechteverwaltung*

- 2. Setzen Sie im Bereich Follow Up Action Planner ein Häkchen in der Zeile "actionplanner\_view\_survey\_result".
- 3. Bestätigen Sie mit Speichern.

>> Sie haben Verantwortlichen in der ausgewählten Rolle das Recht auf Einsichtnahme in Umfrageergebnisse zugeteilt.

### <span id="page-41-1"></span><span id="page-41-0"></span>**4.5** *Benachrichtigungen* **aktivieren/deaktivieren**

In der Panelistenverwaltung können Sie für einzelne Teilnehmer, die hier parallel als Panelisten angelegt sind, einstellen, ob sie bei der Zuweisung einer neuen Maßnahme eine Push-Benachrichtigung auf dem Smartphone sowie ihrer Installation und/oder eine E-Mail-Benachrichtigung erhalten, die sie über die neue Maßnahme informiert.

*HINWEIS: Für die Aktivierung von Push-Benachrichtigung ist zuvor die Installation der Portals-App auf dem Smartphone des Teilnehmers erforderlich.* 

- 1. Um *Benachrichtigungen* für einen Teilnehmer zu aktivieren oder deaktivieren, gehen Sie im Modul *People* in die Panelistenverwaltung.
- 2. Geben Sie im Suchfeld den entsprechenden Teilnehmer ein und klicken Sie auf Suchen.

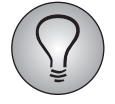

Mit der Eingabe von "@" im Suchfeld wird Ihnen eine Liste aller angelegten Teilnehmer / Panelisten angezeigt, aus denen Sie den gewünschten Teilnehmer auswählen können.

- 3. Wählen Sie den Teilnehmer aus, indem Sie auf seinen Namen klicken.
- > Der Tab Detailansicht des Teilnehmer-Accounts wird geöffnet.
- 4. Im Bereich Benachrichtigungen können Sie die Push-Benachrichtigungen für Maßnahmen und / oder die E-Mail-Benachrichtigungen für Maßnahmen über die entsprechenden Checkboxen aktivieren bzw. deaktivieren.

5. Um Ihre Änderungen zu speichern, klicken Sie auf die Schaltfläche Account ändern.

>> Sie haben die Einstellungen von *Benachrichtigungen* für den ausgewählten Teilnehmer geändert.

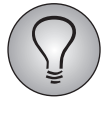

- Die Einstellungen von *Benachrichtigungen* gelten für alle Portale, zu denen der Teilnehmer Zugang hat, gleichermaßen.
- <span id="page-42-3"></span>• Dieselben Einstellungen für *Benachrichtigungen* können auch die Teilnehmer selbst in ihrem Portal-Profil vornehmen.

### <span id="page-42-0"></span>**4.6 Arbeiten mit** *Task List* **in der Portals-Außenansicht**

In der Portals-Außenansicht bearbeiten Verantwortliche die Maßnahmen im Rahmen des Follow-Up-Prozesses.

### <span id="page-42-1"></span>**4.6.1 Zugangsdaten**

Sie haben eine E-Mail (oder eine andere Benachrichtigung) erhalten, die Sie als verantwortliche Person für den Follow-Up-Prozess der Mitarbeiterbefragung in Ihrer Organisationseinheit ausweist.

Diese E-Mail enthält üblicherweise Ihre Zugangsdaten für die Portals-Außenansicht:

- E-Mail-Adresse
- Passwort
- URL für den Portals-Außenansicht-Login

### <span id="page-42-2"></span>**4.6.2 Portals-Außenansicht-Login**

Klicken Sie auf den Link in der E-Mail, um den Portals-Außenansicht-Login zu öffnen.

Sollte dieser Link nicht funktionieren, markieren Sie ihn, kopieren ihn in das Adressfeld Ihres Webbrowsers und bestätigen Sie mit der Eingabetaste oder mit Enter.

Das Login-Fenster wird geöffnet.

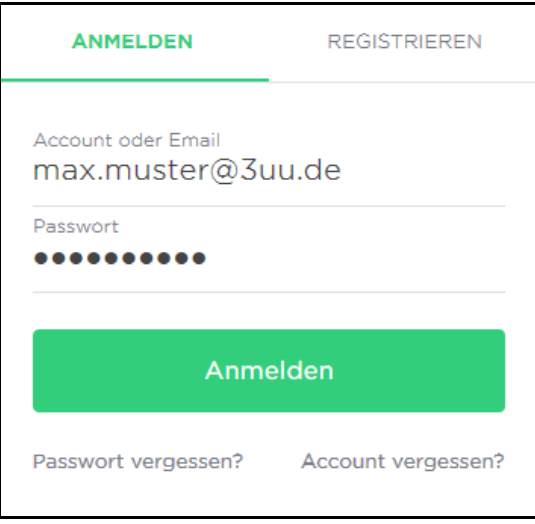

Abbildung 4.4 Login-Fenster zur Portals-Außenansicht

Geben Sie E-Mail-Adresse und Passwort ein und bestätigen mit einem Klick auf den Login-Button.

Beim ersten Login wird eine Sicherheitsroutine ausgelöst, in deren Verlauf Sie Ihr Passwort ändern und eine Sicherheitsfrage definieren. Später gelangen Sie nach dem Login direkt in die Portals-Außenansicht. Das Passwort muss einmal im Monat geändert werden.

Wie Sie Ihr Passwort ändern und eine Sicherheitsfrage definieren, erfahren Sie in Kapitel  $2.2$ , S.  $8$  "Login".

> Die Portals-Außenansicht wird geöffnet.

### <span id="page-43-0"></span>**4.6.3 Task List in der Portals-Außenansicht**

Nach dem Login gelangen Sie automatisch in die Portals-Außenansicht.

| <b>TASK LIST CLFDEMO</b>      |                       |              |                            |                          |                             |  |
|-------------------------------|-----------------------|--------------|----------------------------|--------------------------|-----------------------------|--|
| <b>ENDDATUM</b> $\vee$        |                       |              |                            |                          | <b>YELLTER</b>              |  |
| <b>Status</b>                 | 2 ausgewählt          | $\checkmark$ | Einheit                    | -- Bitte auswählen --    | $\checkmark$                |  |
| Themenbereich                 | -- Bitte auswählen -- | $\checkmark$ | Ersteller                  | -- Bitte auswählen --    | $\checkmark$                |  |
|                               |                       |              | Zeige eskalierte Maßnahmen |                          | Zeige nur meine Maßnahmen   |  |
| Q Suche                       |                       |              |                            |                          | <b>(4) Maßnahme anlegen</b> |  |
| #3 Negative NPS               |                       |              | <b>@ begonnen</b>          | <b>Wor 5 Monaten</b>     | O <sub>2</sub>              |  |
| <b>Alexander Muster</b><br>AG | E Hamburg             |              |                            |                          |                             |  |
| #5 Negative NPS               |                       |              | O nicht begonnen           | (Vor 5 Monaten           | O <sub>1</sub>              |  |
| HI<br><b>Hans Muster</b>      | 툴 Hamburg             |              |                            |                          |                             |  |
| #4 Really bad NPS             |                       |              | O nicht begonnen           | <b>(A)</b> vor 5 Monaten | O <sub>0</sub>              |  |
| nicht zugewiesen              | 및 Hamburg             |              |                            |                          |                             |  |
| #9 Negative NPS               |                       |              | O nicht begonnen           | (V vor 4 Monaten         | O <sub>0</sub>              |  |
| nicht zugewiesen              | 토 Hamburg             |              |                            |                          |                             |  |
| #22 Really bad NPS            |                       |              | O nicht begonnen           | (Vor einem Monat         | O <sub>0</sub>              |  |
| nicht zugewiesen              | 물 Hamburg             |              |                            |                          |                             |  |

Abbildung 4.5 Listenansicht und Filterbereich von Maßnahmen in der Außenansicht

Auf der Hauptseite der Portals-Außenansicht sehen Sie, sofern vorhanden, eine Liste angelegter Maßnahmen, die Ihrer Organisationseinheit zugeordnet sind. Von hier aus können Sie Maßnahmen neu anlegen, einsehen, bearbeiten, kopieren und löschen. Außerdem können Sie Maßnahmen filtern, sortieren und suchen.

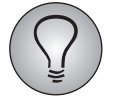

<span id="page-43-1"></span>Je nach Einstellung Ihrer Installation öffnet sich die Außenansicht mit einer anderen Seite in *Task List*.

### <span id="page-44-0"></span>**4.6.4 Filterbereich**

Klicken Sie auf die Filter-Schaltfläche mit dem Trichter-Symbol, um den Filterbereich zu öffnen. Hier können Sie angelegte Maßnahmen nach Status, Themenbereich, Einheit und Ersteller filtern. Standardmäßig werden in der Liste Maßnahmen mit dem Status *Nicht begonnen* und *Begonnen* angezeigt. Über die Checkboxen im Status-Bereich können Sie die Einstellung beliebig anpassen.

Die Zahl bei der Filter-Schaltfläche mit dem Trichter-Symbol zeigt an, wie viele Filter aktuell aktiv sind.

Mittels Aktivierung der Filter-Buttons "Zeige nur meine Maßnahmen" und "Zeige eskalierte Maßnahmen" können Sie die Anzeige der Maßnahmen in der Listenansicht auf Ihre eigenen aktuellen Maßnahmen oder eskalierte Maßnahmen in der eigenen Organisationseinheit beschränken.

Mit der Drop-Down-Liste können Sie Maßnahmen nach Titel, Enddatum, Status und Erstellungsdatum sortieren.

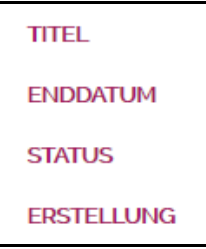

Abbildung 4.6 Sortierung

Über das Suchfeld können Sie Maßnahmen durch die Eingabe von entsprechenden Buchstaben und Zahlen, die in den Maßnahmen-Variablen Titel, Verantwortliche Person, Ersteller der Maßnahme, ID, Problembeschreibung und Maßnahmenbeschreibung enthalten sind, suchen und anzeigen lassen.

#### <span id="page-44-1"></span>**4.6.5 Anlegen einer neuen Maßnahme in Task List**

- 1. Um eine neue Maßnahme in *Task List* anzulegen, klicken Sie auf die Schaltfläche Maßnahme anlegen.
- > Die Eingabemaske zur Erstellung einer neuen Maßnahme wird geöffnet.

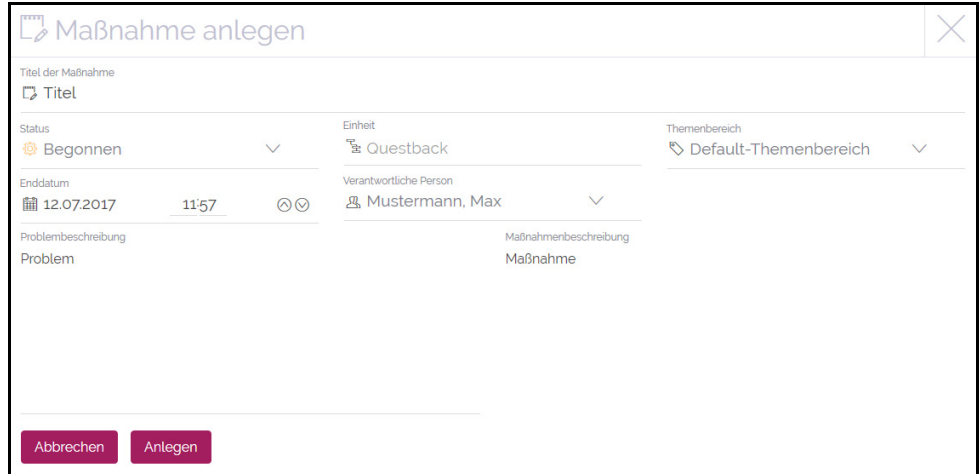

Abbildung 4.7 Eigenschaften einer Maßnahme anlegen

2. Wählen Sie Titel, Status, Enddatum mit Uhrzeit, Organisationseinheit, Verantwortliche Person der Maßnahme sowie den Themenbereich und geben Sie in die entsprechenden Textfelder eine Problembeschreibung sowie eine Maßnahmenbeschreibung ein.

#### *HINWEISE:*

- $\bullet$  *Wählen Sie zuerst eine Einheit aus, um eine Liste mit den in dieser Organisationseinheit enthaltenen verantwortlichen Personen zu laden.*
- $\bullet$  *Wenn mehr als zehn Einheiten oder verantwortliche Personen sichtbar sind, wird das Auswahlfeld zu einer Filterliste.*

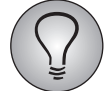

Welche Felder beim Anlegen einer Maßnahme sichtbar sind, hängt von der jeweiligen Konfiguration ab.

- > Erst wenn Sie alle Felder ausgefüllt haben, erscheint die Schaltfläche Anlegen.
- 3. Klicken Sie auf Anlegen.

<span id="page-45-1"></span>>> Ihre neu erstellte Maßnahme wurde der Listenansicht hinzugefügt, von wo aus Sie die Maßnahme einsehen und bearbeiten können.

### <span id="page-45-0"></span>**4.6.6 Listenansicht**

Die Listenansicht bietet Ihnen eine Übersicht über angelegte Maßnahmen. Je nach Filtereinstellung werden beispielsweise nur Maßnahmen mit Status *Nicht begonnen* und *Begonnen* angezeigt (Standardeinstellung) oder nur von einer bestimmten Person erstellte Maßnahmen.

In der Listenansicht werden je nach Konfiguration die ID der Maßnahme (mit vorangestellter Raute), Titel, Verantwortlicher der Maßnahme, dessen Organisationseinheit, Themenbereich, Status, die verbleibende Zeit bis zum Ablauf der Maßnahme, die Anzahl vorhandener Kommentare zu dieser Maßnahme sowie Tags (falls erstellt) angezeigt.

Mittels des Menüs auf der rechten Seite können Sie eine Maßnahme bearbeiten, kopieren und löschen.

#### <span id="page-45-3"></span><span id="page-45-2"></span>**Statusanzeige und Reminder-Funktion**

#### Status-Anzeige

Die Farbe des Status-Balkens entspricht dem aktuellen Status der Maßnahme:

- Grün: Mit der Bearbeitung der Maßnahme wurde noch *Nicht begonnen.*
- $\bullet$ Orange: Mit der Bearbeitung der Maßnahme wurde *Begonnen.*
- Rot: Die Bearbeitung der Maßnahme ist *Abgeschlossen*.

Bei Bearbeitung von Maßnahmen mittels Workflows wird der Status automatisch von *Nicht begonnen* auf *Begonnen* gesetzt.

#### Reminder-Funktion

Die Farbe der Zeitangabe ist unabhängig von der Status-Anzeige und dient als Reminder-Funktion. Sie läuft zeitlich synchron zur Remindermail, die vor dem baldigen Ablauf einer Maßnahme warnt (vgl. Kapitel [3.3.6, S. 30](#page-29-0) "Automatischen Versand von Remindern und Auto-Eskalation einrichten" und [4.3, S. 40](#page-39-0) "Konfiguration von Task List" {Schritt 5} dieses Handbuchs).

Standardmäßig färbt sich die Zeitangabe einer Maßnahme von Schwarz zu Orange, sobald sich die Maßnahme einen Tag vor Ablauf befindet. Wie viele Tage vor Ablauf diese Reminder-Funktion ausgeführt werden soll, wird in der Konfiguration definiert. Hier kann die Standardeinstellung von einem Tag entsprechend angepasst werden.

Es gibt insgesamt drei unterschiedliche Farben, die den zeitlichen Status von Maßnahmen anzeigen:

- $\bullet$  Schwarz: Die Maßnahme befindet sich mindestens einen Tag vor Fälligkeitswarnung. Standardmäßig werden Sie einen Tag vor Ablauf der Maßnahme gewarnt. Bis zwei Tage vor Ablauf ist die Maßnahme daher im Standardfall schwarz markiert.
- $\bullet$  Orange: Die Maßnahme befindet sich bei Standard-Einstellung einen Tag vor Ablauf bzw. maximal so viele Tage vor Ablauf, wie bei der Fälligkeitswarnung eingestellt wurde.
- $\bullet$ Rot: Die Maßnahme ist abgelaufen und befindet sich in der Vergangenheit.

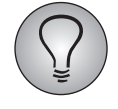

Die Einstellung der Fälligkeitswarnung erfolgt nach Tagen (nicht nach Uhrzeit). Maßnahmen laufen abends um 23:59 Uhr (UTC) aus. Abgelaufene Maßnahmen werden automatisch eine Ebene hoch eskaliert.

### <span id="page-46-1"></span><span id="page-46-0"></span>**4.6.7 Bearbeiten der Eigenschaften einer Maßnahme**

<span id="page-46-2"></span>Sie können nur Maßnahmen bearbeiten, die Ihrer Einheit zugewiesen sind.

Im Bearbeitungsmodus können Sie die Eigenschaften einer Maßnahme bearbeiten.

- 1. Um in den Bearbeitungsmodus einer Maßnahme zu wechseln, hovern Sie in der Listenansicht mit dem Cursor über das Kontextmenü-Icon auf der rechten Seite einer Maßnahme.
- 2. Klicken Sie im geöffneten Kontextmenü auf Bearbeiten.

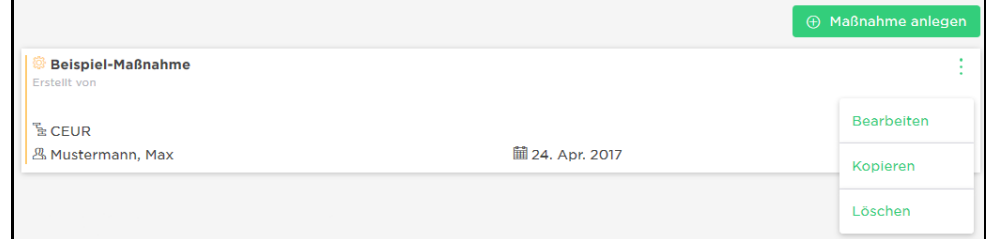

Abbildung 4.8 Kontextmenü Bearbeiten, Kopieren, Löschen

> Die Bearbeitungsmaske der Maßnahme wird geöffnet.

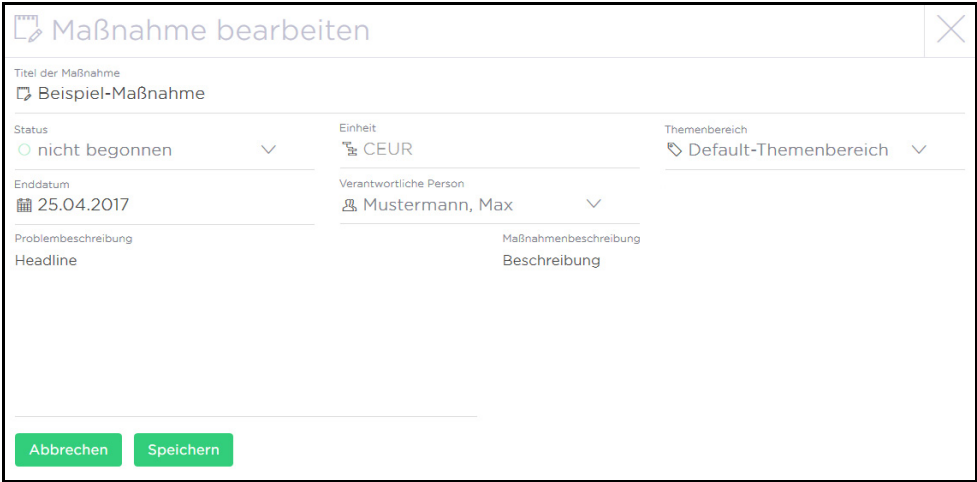

Abbildung 4.9 Bearbeitungsmaske einer Maßnahme

3. In der Bearbeitungsmaske einer Maßnahme können Sie je nach Bedarf Titel, Status, Enddatum mit Uhrzeit, Organisationseinheit, Verantwortliche Person, den Themenbereich, die Problembeschreibung und die Maßnahmenbeschreibung bearbeiten sowie Tags hinzufügen.

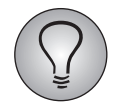

Mittels der Tags können Sie Maßnahme beispielsweise kategorisieren. Derzeit können Tags nicht exportiert oder in MySight verwendet werden.

4. Bestätigen Sie Ihre Änderungen mit Speichern.

>> Die geänderten Eigenschaften der Maßnahme werden in der Listenansicht angezeigt.

### <span id="page-48-0"></span>**4.6.8 Arbeiten in der Detailansicht**

<span id="page-48-1"></span>Um in die Detailansicht einer Maßnahme zu gelangen, klicken Sie in der Listenansicht auf eine beliebige Stelle auf der entsprechenden Maßnahme.

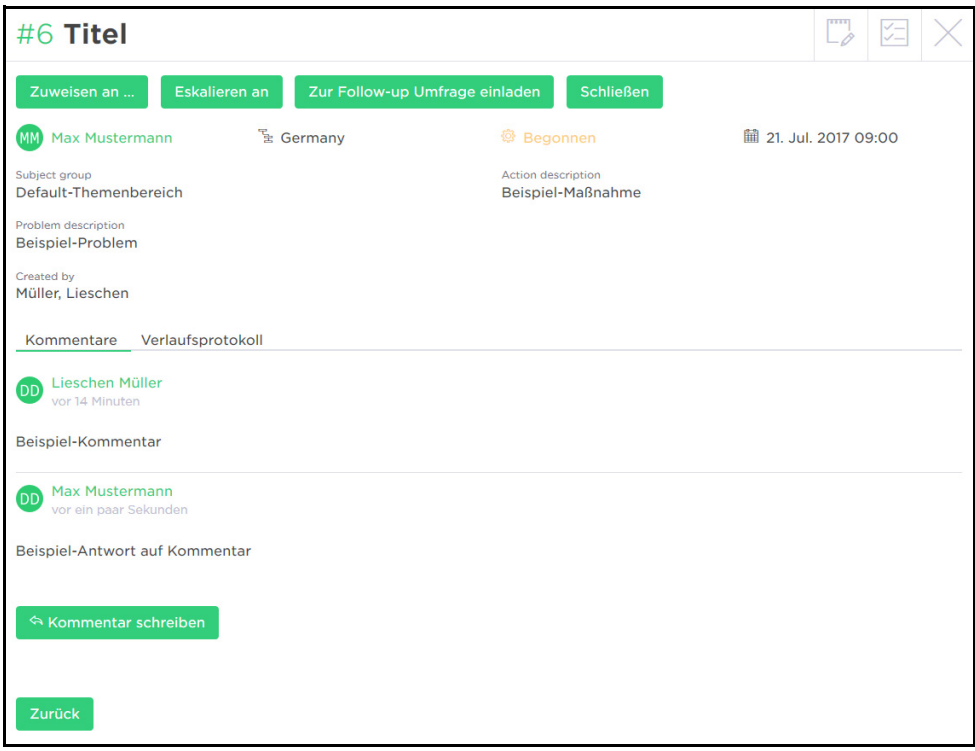

Abbildung 4.10 Detailansicht einer Maßnahme

In der Detailansicht werden alle konfigurierten Eigenschaften einer Maßnahme angezeigt. Im oberen Bereich der Detailansicht finden Sie die Workflow-Buttons, im unteren Bereich haben Sie Zugang zum Verlaufsprotokoll und Kommentarfeld, das für einen schnellen Überblick einen kleinen Ausschnitt der aktuellen Kommentare zeigt. Zusätzlich befinden sich im oberen Bereich der Detailansicht die ID der Maßnahme mit URL-Kopierfunktion sowie eine Schaltfläche, mit der Sie in den Bearbeitungsmodus der Maßnahme wechseln können. Falls Sie die nötigen Rechte besitzen, befindet sich hier außerdem eine Schaltfläche für die Einsichtnahme in Umfrageergebnisse von Teilnahmen.

#### <span id="page-48-2"></span>**Workflow-Buttons**

Die Workflow-Buttons sind ein wichtiger Bestandteil beim Bearbeiten von Maßnahmen. Je nach Status einer Maßnahme können Sie verschiedene Workflow-Aktionen durchführen, ohne in den Bearbeitungsmodus wechseln zu müssen. So können Sie je nach Status Maßnahmen sich selbst oder jemandem zuweisen, an jemanden eskalieren, schließen oder wiedereröffnen sowie Teilnehmer zur Follow-Up-Umfrage einladen. Workflows setzen die Status automatisch von *Nicht begonnen* auf *Begonnen*, sobald die Workflow-Buttons angewählt werden.

#### **Eine Maßnahme mir zuweisen**

Mit diesem Workflow können Sie sich als aktueller Nutzer Maßnahmen selbst zuweisen.

Um sich eine Maßnahme selbst zuzuweisen, klicken Sie auf den Workflow-Button Mir zuweisen.

>> Die Maßnahme wird Ihnen automatisch zugewiesen.

#### **Eine Maßnahme zuweisen an**

Mit diesem Workflow können Sie je nach Konfiguration Maßnahmen Personen der eigenen Einheit oder Personen der eigenen Einheit sowie aller Untereinheiten zuweisen.

- 1. Um eine Maßnahme einer anderen Person zuzuweisen, klicken Sie auf den Workflow-Button Zuweisen an.
- > Eine Eingabemaske wird geöffnet.

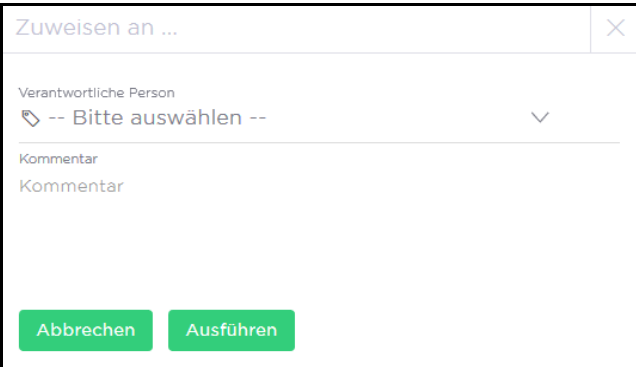

Abbildung 4.11 Workflow "Zuweisen an"

2. Wählen Sie in der Drop-Down-Liste Verantwortliche Person die Person aus, der Sie Ihre Maßnahme zuweisen wollen.

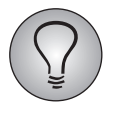

Je nach Konfiguration sind in der Liste entweder nur Personen aus Ihrer eigenen Einheit oder Personen aus Ihrer eigenen Einheit und allen Untereinheiten enthalten.

- 3. Optional können Sie im Kommentarfeld einen Kommentar hinterlassen.
- 4. Klicken Sie auf die Schaltfläche Ausführen.

>> Sie haben die Maßnahme einer Person zugewiesen. Diese wird via E-Mail darüber informiert.

#### **Eine Maßnahme eskalieren an**

Mit diesem Workflow können Sie Maßnahmen an Personen der nächst höheren Einheit eskalieren. Sie können eskalierte Maßnahmen im Weiteren nicht mehr bearbeiten, jedoch können Sie sie in der Listenansicht über die Filtereinstellung "Zeige eskalierte Maßnahmen" weiterhin beobachten. Über die Kommentar-Funktion in der Detailansicht können Sie eskalierte Maßnahmen außerdem weiterhin kommentieren, sofern Sie in Ihrer eigenen Einheit das entsprechende Kommentar-Recht besitzen.

- 1. Um eine Maßnahme an eine Person in Ihrer nächst höheren Einheit zu eskalieren, klicken Sie auf den Workflow-Button Eskalieren an.
- > Eine Eingabemaske wird geöffnet.

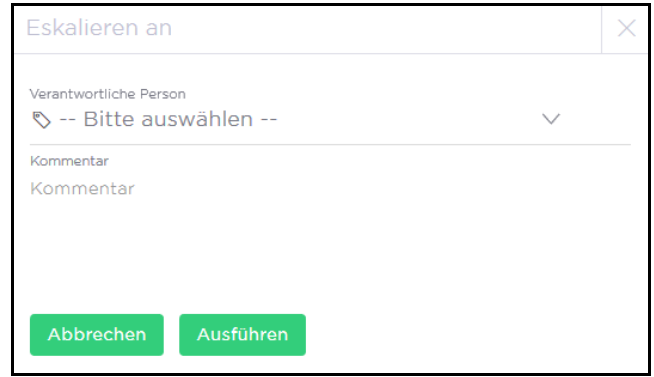

Abbildung 4.12 Workflow "Eskalieren an"

- 2. Wählen Sie in der Drop-Down-Liste Verantwortliche Person die Person aus Ihrer nächst höheren Einheit aus, an die Sie Ihre Maßnahme eskalieren wollen.
- 3. Optional können Sie im Kommentarfeld einen Kommentar hinterlassen.
- 4. Klicken Sie auf die Schaltfläche Ausführen.

>> Sie haben die Maßnahme an eine Person aus Ihrer nächst höheren Einheit eskaliert. Diese wird via E-Mail darüber informiert.

#### **Teilnehmer zur Follow-Up-Umfrage einladen**

Mit diesem Workflow können Sie Umfrageteilnehmer zu Follow-Up-Umfragen einladen. Dieser Workflow ist als eigenständiger Workflow oder zusammen mit dem Workflow Schließen verwendbar.

- 1. Um einen Teilnehmer zu einer Follow-Up-Umfrage einzuladen, klicken Sie auf den Workflow-Button Zur Follow-Up-Umfrage einladen.
- > Eine Eingabemaske wird geöffnet.

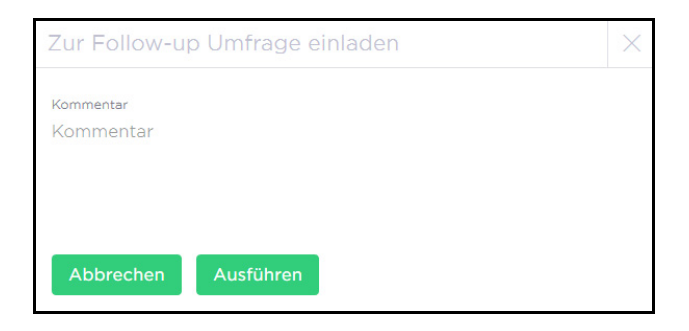

Abbildung 4.13 Workflow "Zur Follow-Up-Umfrage einladen"

- 2. Optional können Sie im Kommentarfeld einen Kommentar hinterlassen.
- 3. Klicken Sie auf die Schaltfläche Ausführen.

>> Sie haben den Umfrageteilnehmer dieser Maßnahme zur Follow-Up-Umfrage eingeladen.

#### **Eine Maßnahme schließen**

Mit diesem Workflow können Sie Maßnahmen, für die Sie verantwortlich sind, schließen.

- 1. Um eine Maßnahme zu schließen, klicken Sie auf den Workflow-Button Schließen.
- > Eine Eingabemaske wird geöffnet.

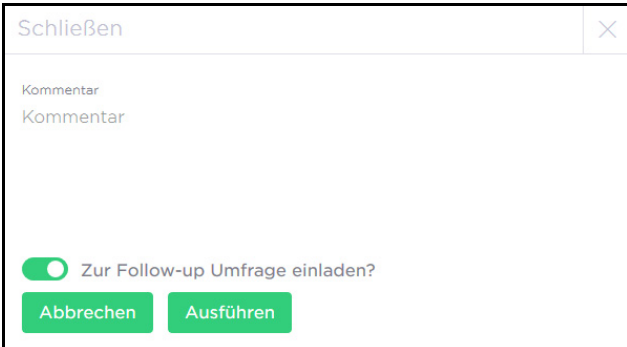

Abbildung 4.14 Workflow "Schließen"

- 2. Optional können Sie im Kommentarfeld einen Kommentar hinterlassen.
- 3. Je nach Konfiguration haben Sie mittels Radiobutton "Zur Follow-Up-Umfrage einladen?" zusätzlich die Möglichkeit zu entscheiden, ob Sie beim Schließen der Maßnahme zeitgleich eine Einladung zur Follow-Up-Umfrage versenden oder nicht.
- 4. Klicken Sie auf die Schaltfläche Ausführen.

>> Sie haben die Maßnahme geschlossen. Je nach Konfiguration haben Sie zusätzlich zum Schließen der Maßnahme automatisch eine Einladung zur Follow-Up-Umfrage versandt oder durch Aktivierung bzw. Deaktivierung des entsprechenden Radiobuttons selbst gesteuert, ob Sie eine Einladung zur Follow-Up-Umfrage versandt haben oder nicht.

*HINWEIS: Geschlossene Maßnahmen werden standardmäßig nicht mehr in der Listenansicht angezeigt. Um geschlossene Maßnahmen in der Listenansicht anzeigen zu lassen, aktivieren Sie im Filterbereich den Status abgeschlossen.*

| <b>ENDDATUM <math>\vee</math></b> |                         |          |                                                               |                       | <b>TEILTER</b> |  |  |
|-----------------------------------|-------------------------|----------|---------------------------------------------------------------|-----------------------|----------------|--|--|
| <b>Status</b>                     | 3 ausgewählt            | $\wedge$ | Einheit                                                       | <b>Ihre Eingabe</b>   |                |  |  |
| Umfang                            | ⊠ Alle auswählen        |          | Themenbereich                                                 | -- Bitte auswählen -- | $\checkmark$   |  |  |
| Ersteller                         | $\Box$ nicht begonnen   |          |                                                               |                       |                |  |  |
|                                   | $\boxdot$ begonnen      |          | Zeige meine eskalierten Maßnahmen<br>Zeige nur meine Aktionen |                       |                |  |  |
|                                   | $\boxdot$ abgeschlossen |          |                                                               |                       |                |  |  |
|                                   |                         |          |                                                               |                       | Zurücksetzen   |  |  |
| Q Suche                           |                         |          |                                                               |                       |                |  |  |

Abbildung 4.15 Geschlossene Maßnahme in Listenansicht anzeigen lassen

#### **Eine Maßnahme wiedereröffnen**

Mit diesem Workflow können Sie eine geschlossene Maßnahme wiedereröffnen.

- 1. Um eine Maßnahme wiederzueröffnen, klicken Sie auf den Workflow-Button Wiedereröffnen.
- > Eine Eingabemaske wird geöffnet.

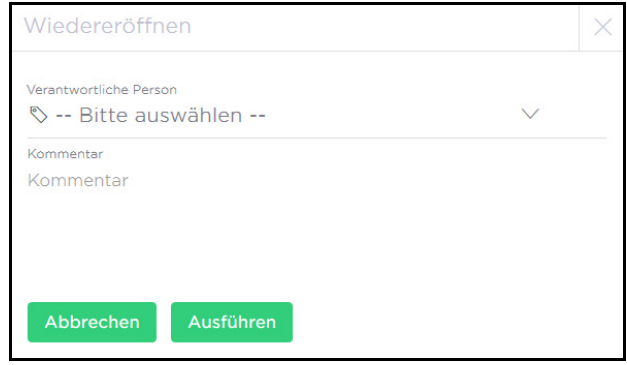

Abbildung 4.16 Workflow "Wiedereröffnen"

- 2. Wählen Sie in der Drop-Down-Liste die Verantwortliche Person aus, die diese Maßnahme bearbeiten soll.
- 3. Optional können Sie im Kommentarfeld einen Kommentar hinterlassen.
- 4. Klicken Sie auf die Schaltfläche Ausführen.
- 5. >> Sie haben die Maßnahme für die verantwortliche Person zur Bearbeitung wiedereröffnet. Diese wird automatisch via E-Mail darüber informiert.

#### <span id="page-52-0"></span>**Kommentare**

Unterhalb des Kommentarbereichs können Sie im Zuge Ihrer Bearbeitung von Maßnahmen relevante Notizen, Bilder und Videos hinterlassen.

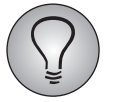

Um die Kommentar-Funktion nutzen zu können, benötigen Sie entsprechende Kommentar-Rechte (vgl. Kapitel [4.4, S. 41](#page-40-0) "Rechtevergabe").

Um einen Kommentar zu erstellen, gehen Sie folgendermaßen vor:

- 1. Klicken Sie auf den Tab Kommentare im unteren Bereich der Detailansicht, falls dieser noch nicht aktiv ist.
- 2. Klicken Sie auf die Schaltfläche Kommentar schreiben.
- Für die Eingabe von Text: Geben Sie Ihren Text in das Textfeld ein und fahren Sie fort mit Schritt 4. Alternativ klicken Sie auf das Plus und fahren fort mit Schritt 3.
- Für die Auswahl von Bildern und/oder Videos: Klicken Sie auf das Plus-Icon und fahren fort mit Schritt 3.
- 3. Wählen Sie aus der Tabelle die gewünschte Option:

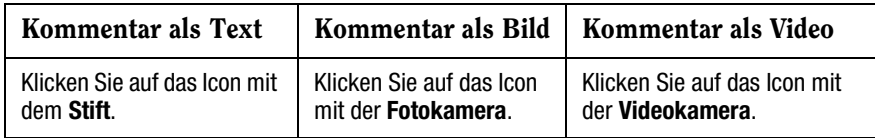

Tabelle 4.1 Kommentar erstellen

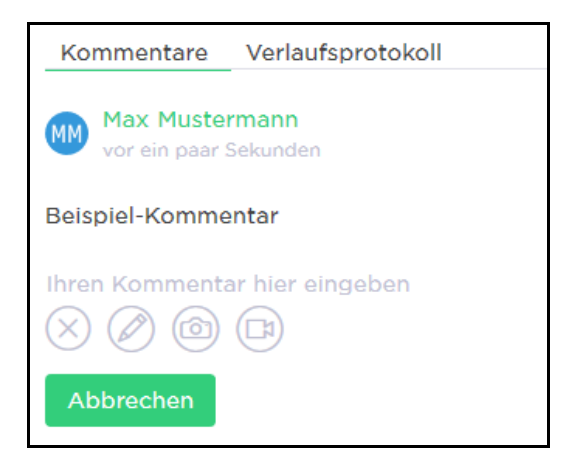

Abbildung 4.17 Kommentar erstellen

| Kommentar als Text                             | Kommentar als Bild                                       | Kommentar als Video                                                 |
|------------------------------------------------|----------------------------------------------------------|---------------------------------------------------------------------|
| Klicken Sie mit dem Cursor<br>in das Textfeld. | > Das Fenster für die<br>Medienauswahl wird<br>geöffnet. | > Das Feld "Video-Link hier<br>einfügen" wird geöffnet.             |
| Geben Sie Ihren Text in das<br>Textfeld ein.   | Laden Sie Ihr gewünsch-<br>tes Bild hoch.                | Geben Sie die URL zu Ihrem<br>gewünschten Video in das Feld<br>ein. |

Tabelle 4.2 Kommentar erstellen

- 4. Klicken Sie auf die Schaltfläche Kommentieren.
- >> Ihr Kommentar wurde erstellt.

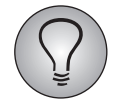

Über das Kontextmenü-Icon auf der rechten Seite können Sie Ihre Kommentare jederzeit bearbeiten oder löschen.

#### <span id="page-53-0"></span>**Verlaufsprotokoll**

Jede Maßnahme enthält ein Verlaufsprotokoll, worin alle Modifikationen, die an der Maßnahme vollzogen werden, chronologisch gespeichert werden.

Um sich die Informationen im Verlaufsprotokoll anzusehen, klicken Sie auf den Tab Verlaufsprotokoll im unteren Bereich der Detailansicht.

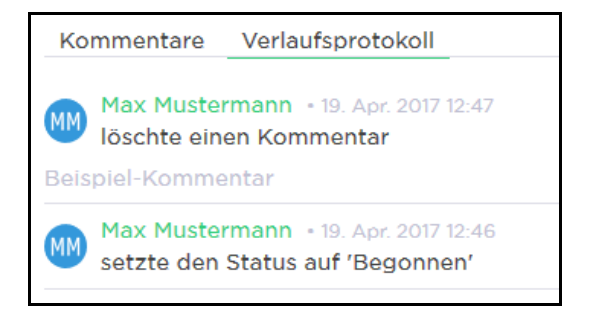

Abbildung 4.18 Verlaufsprotokoll-Anzeige

#### <span id="page-54-3"></span>**URL-Link**

Mit Klick auf die ID der Maßnahme und den Button URL kopieren können Sie für Ihre Maßnahme einen URL-Link erstellen, mit dem Verantwortliche direkt zur Detailansicht dieser Maßnahme gelangen.

#### <span id="page-54-2"></span>**Umfrage-Link**

Mit dem Umfrage-Link können Sie sich die vollständigen Umfrageergebnisse von Teilnehmern anzeigen lassen.

Um sich die Umfrageergebnisse anzeigen zu lassen, klicken Sie auf das Formular-Icon in der Detailansicht.

> Die entsprechende Umfrage wird in einem neuen Fenster in der HTML-Druckansicht angezeigt.

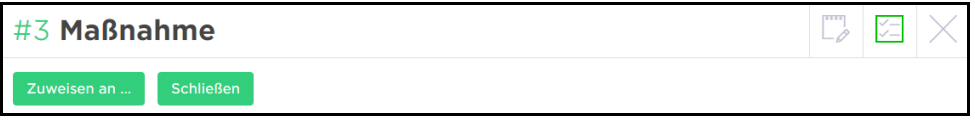

Abbildung 4.19 Umfrage-Link

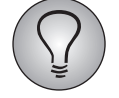

- Der Umfrage-Link ist nur dann verfügbar, wenn die entsprechende Maßnahme durch den Task Trig-ger (vgl. Kapitel [5.1, S. 57](#page-56-1) "Der Task Trigger") angelegt wurde.
- Für die Verwendung des Umfrage-Links benötigen Sie das Recht auf Einsichtnahme in Umfrageer-gebnisse (vgl. Kapitel [4.4, S. 41](#page-40-0) "Rechtevergabe"). Ohne dieses Recht ist der Umfrage-Link für Sie nicht sichtbar.

### <span id="page-54-0"></span>**4.6.9** *Benachrichtigungen* **für Maßnahmen**

<span id="page-54-1"></span>Mit den Einstellungen von *Benachrichtigungen* können Sie beeinflussen, ob Sie bei der Zuweisung einer neuen Maßnahme eine Push-Benachrichtigung auf dem Smartphone sowie auf Ihrer Installation und/oder eine E-Mail-Benachrichtigung erhalten, die Sie über die neue Maßnahme informiert, oder nicht.

*HINWEIS: Standardmäßig ist die Push-Benachrichtigung deaktiviert. Um Push-Benachrichtigungen zu erhalten, ist zuvor die Installation der Portals-App auf dem Smartphone erforderlich.* 

- 1. Um *Benachrichtigungen* zu aktivieren oder deaktivieren, klicken Sie auf Ihr Profil-Icon rechts in der oberen Menüleiste.
- 2. Wählen Sie die Option Profil.
- > Ihr Profil wird geöffnet.
- 3. Um Ihre Profil-Daten bearbeiten zu können, klicken Sie auf das Stift-Icon oben rechts.
- 4. Klicken Sie auf die Buttons Push-Benachrichtigung für Maßnahmen und E-Mail-Benachrichtigung für Maßnahmen, um diese Funktionen zu aktivieren bzw. deaktivieren.
- 5. Bestätigen Sie Ihre Änderungen mit dem Häkchen-Icon oben rechts, um die neue Einstellung zu speichern.

>> Sie haben die Einstellungen von *Benachrichtigungen* geändert.

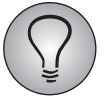

- Die hier vorgenommenen Einstellungen von *Benachrichtigungen* gelten für alle Portale, zu denen Sie Zugang haben, gleichermaßen.
- Dieselben Einstellungen für *Benachrichtigungen* können auch im Administrationsbereich für Sie vorgenommen werden.

# <span id="page-56-0"></span>**5 Neue Maßnahmen triggern**

### <span id="page-56-1"></span>**5.1 Der Task Trigger**

<span id="page-56-3"></span>Mit dem Task Trigger können Sie für Umfrage-Projekte neue Maßnahmen in Employee-Projekten erstellen.

Der Task Trigger kann automatisch nach Beantwortung einer Frage in einer Umfrage ausgeführt werden. Je nachdem, wie ein Umfrage-Teilnehmer auf eine bestimmte Frage geantwortet hat, erstellt der Task Trigger eine hierfür vordefinierte Maßnahme im Action Planner.

Angelegt wird der Task Trigger auf einer beliebigen Seite des Umfrage-Projekts. Wird der Task Trigger beispielsweise auf der Endseite des Umfrage-Projekts angelegt, wird er bei Abschluss der Umfrage ausgelöst.

Konfiguriert wird der Task Trigger auf Basis eines ausgewählten Employee-Projekts, in dem die benötigte Organisationsstruktur und das entsprechende Action Modul angelegt sind, auf die der Task Trigger bei Auslösen der Maßnahme zugreift.

Eine Reihe von Bedingungen und Einstellungen definiert, ob eine Maßnahme erstellt wird und welcher Inhalt in der Maßnahme gespeichert wird. Die Zieleinheit für eine Maßnahme muss in einer Variable in der Befragung vorhanden sein.

Wenn eine Einheit nicht gefunden werden kann, wird ein Laufzeitfehler für die Befragung ausgegeben und der Empfänger der Fehler-Benachrichtigung im Projekt wird informiert.

Bei der Befüllung von Action Planner-Variablen können auch Platzhalter verwendet werden. Des Weiteren lassen sich Bedingungen für die Befüllung festlegen. Die voreingestellten Felder zur Definition der Maßnahme können nicht entfernt werden und müssen jeweils einen Wert erhalten.

### <span id="page-56-2"></span>**5.2 Task Trigger anlegen und konfigurieren**

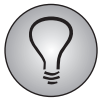

Voraussetzung für das Anlegen des Task Triggers ist die Aktivierung der (Zusatz-) Module Action Planner und CLF (vgl. Kapitel [3.1, S. 22](#page-21-1) "Action Planner und CLF-Zusatzmodul aktivieren").

Um den Task Trigger anzulegen, gehen Sie folgendermaßen vor:

1. Navigieren Sie über folgenden Pfad zum Task Trigger in Ihrem Umfrage-Projekt:

*--> [Ausgewähltes Projekt] > Fragebogen-Editor > [Ausgewählte Seite] > Trigger*

- > Die Triggerliste wird geöffnet.
- 2. Klicken Sie auf die Schaltfläche + Trigger.
- 3. Geben Sie einen Titel für den Trigger in das Textfeld ein. Alternativ können Sie den Titel auch in Schritt 5 eingeben.
- 4. Aktivieren Sie die Option Task Trigger und klicken Sie auf die Schaltfläche Anlegen.
- > Der Task Trigger ist angelegt und der Tab Einstellungen wird geöffnet.

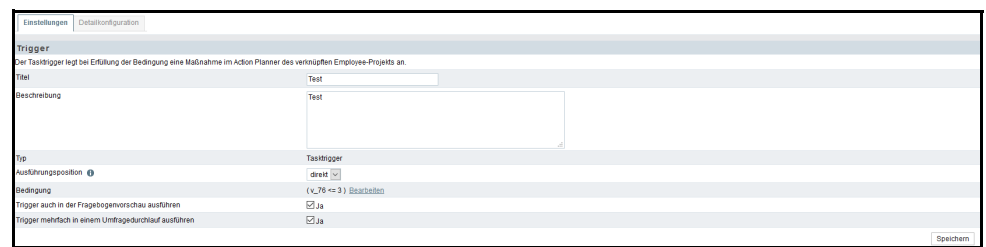

Abbildung 5.1 Einstellungen des Task Triggers

- 5. Vergeben Sie einen Titel für den Trigger, falls noch nicht geschehen.
- 6. Fügen Sie optional eine Beschreibung ein.
- 7. Geben Sie mit der Ausführungsposition an, wann der Task Trigger ausgeführt werden soll. Wenn der Task Trigger direkt ausgeführt werden soll, wird er beim Laden der Seite, das heißt, sobald ein Umfrage-Teilnehmer auf diese Seite gelangt, ausgelöst. Wenn der Task Trigger nach dem Abschicken ausgeführt werden soll, wird er beim Absenden der Seite, das heißt, sobald ein Umfrage-Teilnehmer die Seite verlässt, ausgelöst.

*HINWEIS: Auf der Endseite ist nur das direkte Ausführen des Task Triggers möglich.*

Falls Sie Schritt 8 ausführen möchten, speichern Sie vorher Ihre bisherigen Angaben!

8. Stellen Sie optional für die Ausführung des Triggers eine Bedingung ein, um das Verhalten des Triggers entsprechend anzupassen. Klicken Sie hierfür in der Zeile Bedingung auf Bearbeiten, geben in die Eingabemaske im Bedingungs-Editor wie gewohnt Variable, Bedingung und Wert ein und bestätigen mit Speichern.

Wechseln Sie zurück in den Tab Einstellungen, indem Sie auf den Link Zurück klicken.

- 9. Falls der Trigger auch in der Fragebogenvorschau ausgeführt soll, aktivieren Sie hierfür die entsprechende Checkbox.
- 10. Falls der Trigger mehrfach in einem Umfragedurchlauf ausgeführt werden soll, aktivieren Sie hierfür die entsprechende Checkbox.
- 11. Speichern Sie Ihre bisherigen Angaben.
- 12. Klicken Sie auf den Tab Detailkonfiguration.
- > Der Tab Detailkonfiguration wird geöffnet.

| Detailkonfiguration<br>Einstellungen                     |                                                       |                             |                             |                  |                |  |  |  |  |
|----------------------------------------------------------|-------------------------------------------------------|-----------------------------|-----------------------------|------------------|----------------|--|--|--|--|
| Detailkonfiguration                                      |                                                       |                             |                             |                  |                |  |  |  |  |
| Maßnahme anlegen in @                                    |                                                       | CLF Demo OrgStructure       | $\backsim$                  |                  |                |  |  |  |  |
| Organisationseinheit @                                   |                                                       | $\backsim$<br>u_name (Name) |                             |                  |                |  |  |  |  |
| Maßnahme definieren                                      |                                                       |                             |                             |                  |                |  |  |  |  |
| Hier können Sie eine Liste von Zielvariablen definieren. |                                                       |                             |                             |                  |                |  |  |  |  |
| <b>NUMMER</b>                                            | ZIELVARIABLE                                          |                             | WERT O                      | <b>BEDINGUNG</b> | <b>LOSCHEN</b> |  |  |  |  |
|                                                          | ac_name (Titel der Maßnahme)                          |                             | "Negative NPS"              | H                |                |  |  |  |  |
|                                                          | ac_cat (Themenbereich)                                |                             | Default-Themenbereich<br>l. | Þ                |                |  |  |  |  |
|                                                          | ac_headline (Problembeschreibung)                     |                             | "User comment #v_2#"        | H                |                |  |  |  |  |
|                                                          | ac_desc (Maßnahmenbeschreibung)                       |                             | "Contact the user"          | ħ,               |                |  |  |  |  |
|                                                          | ac_date (Enddatum)                                    |                             | in $14$ Tag(en)             | ŀ                |                |  |  |  |  |
|                                                          | ac_status (Maßnahmenstatus)                           |                             | UNTRANSLATED PHRASE ai w    | H                |                |  |  |  |  |
|                                                          | ac_name (Title of action)<br>$\overline{\phantom{a}}$ |                             | "Really bad NPS"            | ŀ                | $\Box$         |  |  |  |  |
| Hinzufügen                                               |                                                       |                             |                             |                  |                |  |  |  |  |
|                                                          |                                                       |                             |                             |                  | Speichern      |  |  |  |  |

Abbildung 5.2 Detailkonfiguration des Task Triggers

13. Wählen Sie das Employee-Projekt als Zielprojekt aus, in dem die Maßnahme angelegt werden soll.

> Der Bereich Maßnahme definieren mit einer Liste von definierbaren Zielvariablen wird geöffnet.

- 14. Wählen Sie die Umfragevariable aus, in der sich der Metaname der Organisationseinheit befindet, damit der Trigger die Maßnahme der entsprechenden Einheit zuweisen kann.
- 15. Geben Sie im Bereich Maßnahme definieren in die fünf voreingestellten Pflichtfelder Werte für die Zielvariablen ein.
- $\bullet$  Mit der Variable Enddatum bestimmten Sie, in wie vielen Tagen die Maßnahme erledigt werden soll.
- $\bullet$  Mit der Variable Maßnahmenstatus definieren Sie, ob sich die Maßnahme im Status *Nicht begonnen*, *Begonnen* oder *Abgeschlossen* befindet.

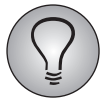

- Bei der Angabe der Werte:
- müssen alle Zeichenketten von hochgestellten Anführungszeichen umschlossen werden.
- können Projektvariablen über Platzhalter (#v\_xxx#) eingefügt werden.
- 16. Optional können Sie neue Zuweisungen hinzufügen. Klicken Sie hierfür auf die Schaltfläche Hinzufügen und definieren Sie weitere Zielvariablen mit Werten.
- 17. Optional kann zu jeder Zuweisung eine Bedingung definiert werden. Klicken Sie hierfür in der Spalte Bedingung auf das Wegweiser-Icon der entsprechenden Zuweisung, geben Sie im Bedingungs-Editor wie gewohnt Variable, Bedingung und Wert ein und speichern Ihre Angaben.

Wechseln Sie zurück in den Tab Detailkonfiguration, indem Sie auf den Link Zurück klicken.

- 18. Bestätigen Sie Ihre Angaben mit Speichern.
- > Die Befüllung der Maßnahme ist festgelegt.

>> Die Konfiguration des Task Triggers ist abgeschlossen. Der Task Trigger wird automatisch ausgeführt, wenn die Trigger-Bedingung erfüllt wird.

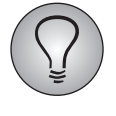

Ein Blitz-Symbol in der Info-Spalte des Fragebogen-Editors zeigt an, dass Trigger angelegt wurden. Fahren Sie mit dem Cursor über das Symbol, um die Art und Anzahl der angelegten Trigger anzuzeigen.

5 Neue Maßnahmen triggern

## **Stichwortverzeichnis**

#### **A**

Action Planner konfigurieren [22](#page-21-2) Anleger anzeigen [26](#page-25-1) Auto-Eskalation [30](#page-29-1)

#### **B**

Benachrichtigungen [42](#page-41-1), [55](#page-54-1)

#### **C**

CLF [6](#page-5-3) CLF-Konfigurationsübersicht [23](#page-22-1) CLF-Zusatzmodul [6](#page-5-4)

**D** Detailansicht [49](#page-48-1)

#### **E**

Eigenschaften einer Maßnahme [47](#page-46-2) Enddatum [15](#page-14-2)

**F** Filterbereich [44](#page-43-1)

#### **K**

Kommentare [53](#page-52-0)

#### **L**

Listenansicht [46](#page-45-1) Logfile [16](#page-15-3)

#### **M**

Mailvorlagen Remindermails [30](#page-29-2) Status-E-Mails [29](#page-28-0) Maßnahmen anlegen [14](#page-13-2) exportieren [19](#page-18-3) kopieren [16](#page-15-4) verschieben [16](#page-15-5) Maßnahmenstatus einsehen [19](#page-18-4)

exportieren [20](#page-19-1) Mails abonnieren [21](#page-20-2) Mindestanzahl Maßnahmen einsehen [12](#page-11-1)

#### **P**

Portals-Außenansicht [43](#page-42-3) Prozessstatus einsehen [12](#page-11-2)

#### **R**

Rechtevergabe [41](#page-40-1) Reminder-Funktion [46](#page-45-2) Remindermails Mailvorlagen [30](#page-29-2)

#### **S**

Statistik [19](#page-18-4) Statusanzeige [46](#page-45-3) Status-E-Mails abonnieren [21](#page-20-2) einrichten [28](#page-27-1) Mailvorlagen [29](#page-28-0) Synchronisation [25](#page-24-0)

#### **T**

Task List [39](#page-38-3) Task Trigger [57](#page-56-3) Themenbereiche [27](#page-26-1)

#### **U**

überwachen [19](#page-18-5) Umfang [15](#page-14-3) Umfrage-Link [55](#page-54-2) URL-Link [55](#page-54-3)

#### **V**

Verlaufsprotokoll [33](#page-32-2), [54](#page-53-0)

#### **W**

Workflow-Buttons [49](#page-48-2) Workflows [33](#page-32-3)